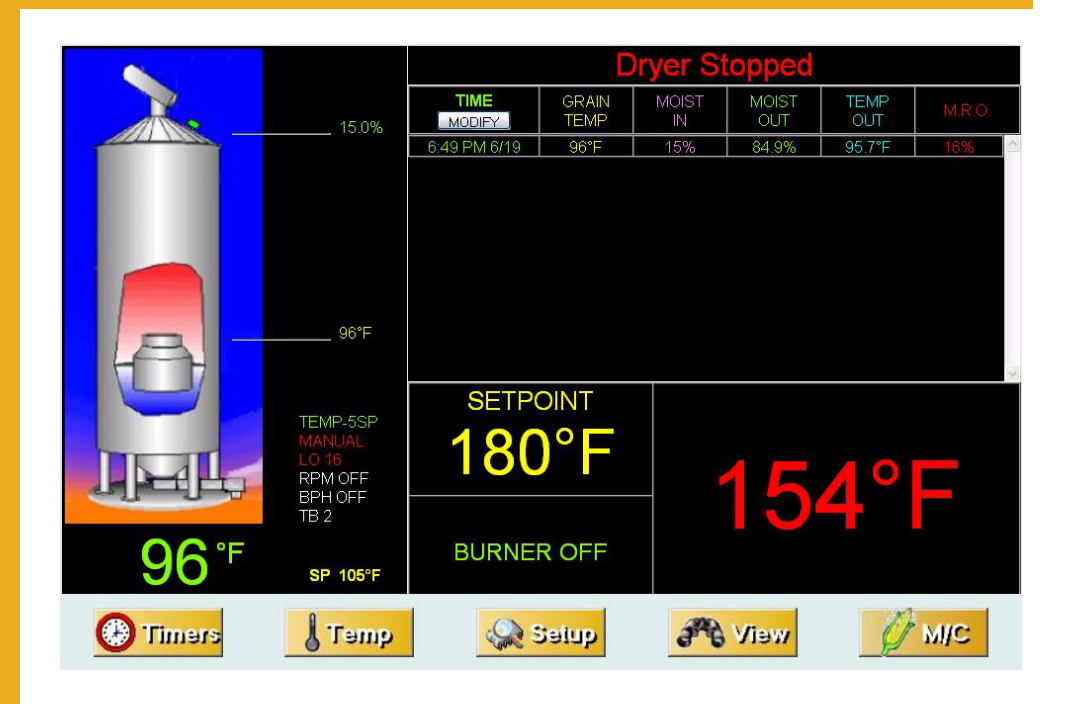

# **WatchDog**

Installation and Operation Manual

PNEG-1745 Date: 06-07-10

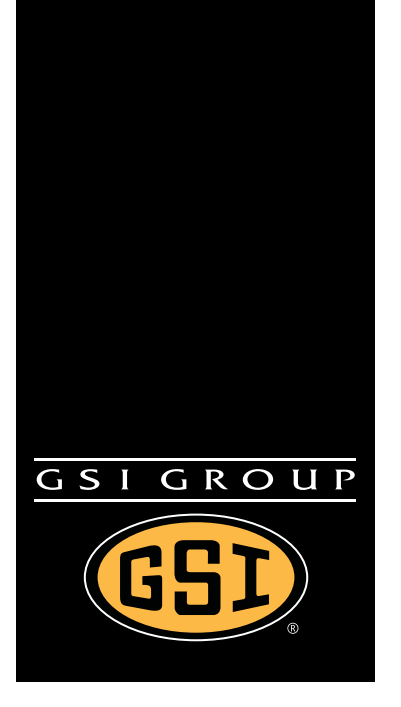

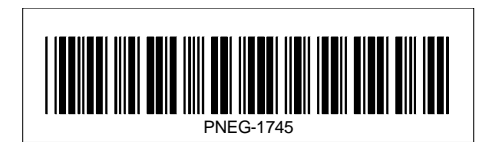

# **Contents**

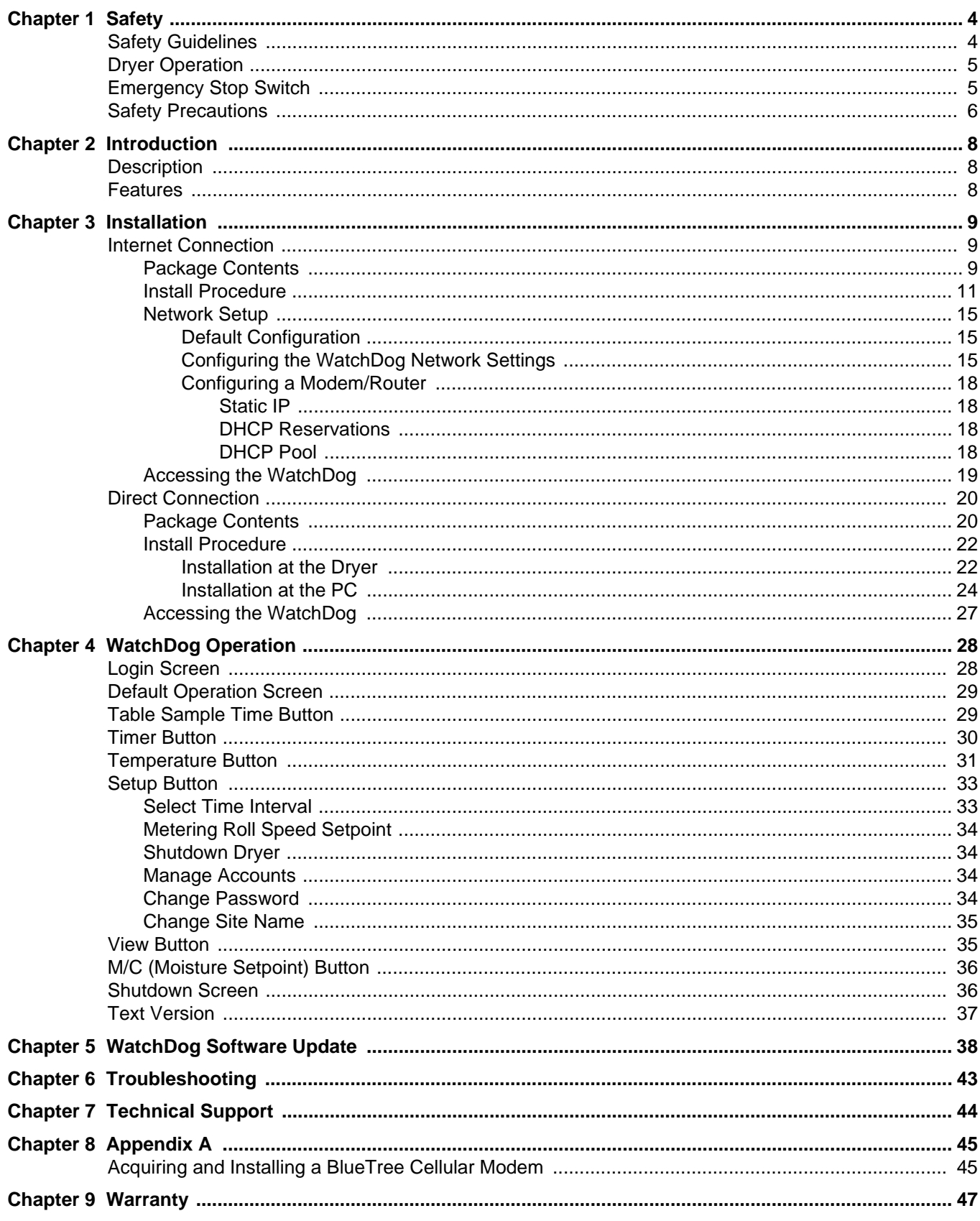

# <span id="page-3-1"></span><span id="page-3-0"></span>**Safety Guidelines**

This manual contains information that is important for you, the owner/operator, to know and understand. This information relates to protecting *personal safety* and *preventing equipment problems.* It is the responsibility of the owner/operator to inform anyone operating or working in the area of this equipment of these safety guidelines. To help you recognize this information, we use the symbols that are defined below. Please read the manual and pay attention to these sections. Failure to read this manual and its safety instructions is a misuse of the equipment and may lead to serious injury or death.

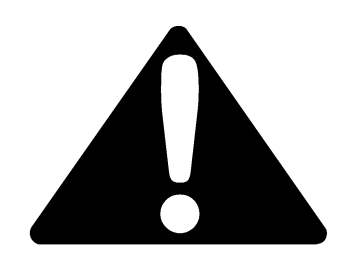

**This is the safety alert symbol. It is used to alert you to potential personal injury hazards. Obey all safety messages that follow this symbol to avoid possible injury or death.**

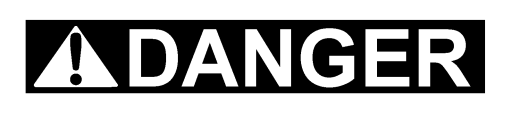

**DANGER** indicates an imminently hazardous situation which, if not avoided, will result in death or serious injury.

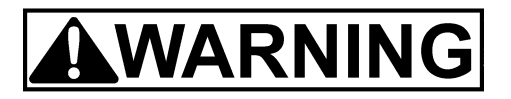

**WARNING** indicates a potentially hazardous situation which, if not avoided, could result in death or serious injury.

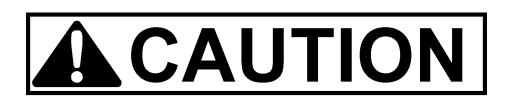

**CAUTION** indicates a potentially hazardous situation which, if not avoided, may result in minor or moderate injury.

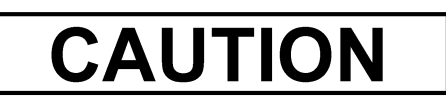

**CAUTION** used without the safety alert symbol indicates a potentially hazardous situation which, if not avoided, may result in property damage.

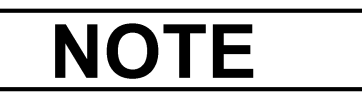

**NOTE** indicates information about the equipment that you should pay special attention.

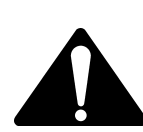

**WARNING! BE ALERT!**

Personnel operating or working around electric fans should read this manual. This manual must be delivered with the equipment to its owner. Failure to read this manual and its safety instructions is a misuse of the equipment.

# <span id="page-4-0"></span>**Dryer Operation**

Thank you for choosing a GSI product. It is designed to give excellent performance and service for many years.

This manual describes the operation and service for all standard production model dryers. These models are available for liquid propane or natural gas fuel supply, with either 1 phase 230 volt, or 3 phase 230 or 440 volt electrical power.

Our foremost concern is your safety and the safety of others associated with this equipment. We want to keep you as a customer. This manual is to help you understand safe operating procedures and some problems which may be encountered by the operator and other personnel.

As owner and/or operator, it is your responsibility to know what requirements, hazards and precautions exist, and to inform all personnel associated with the equipment or in the area. Safety precautions may be required from the personnel. Avoid any alterations to the equipment. Such alterations may produce a very dangerous situation where SERIOUS INJURY or DEATH may occur.

This equipment shall be installed in accordance with the current installation codes and applicable regulations which should be carefully followed in all cases. Authorities having jurisdiction should be consulted before installations are made.

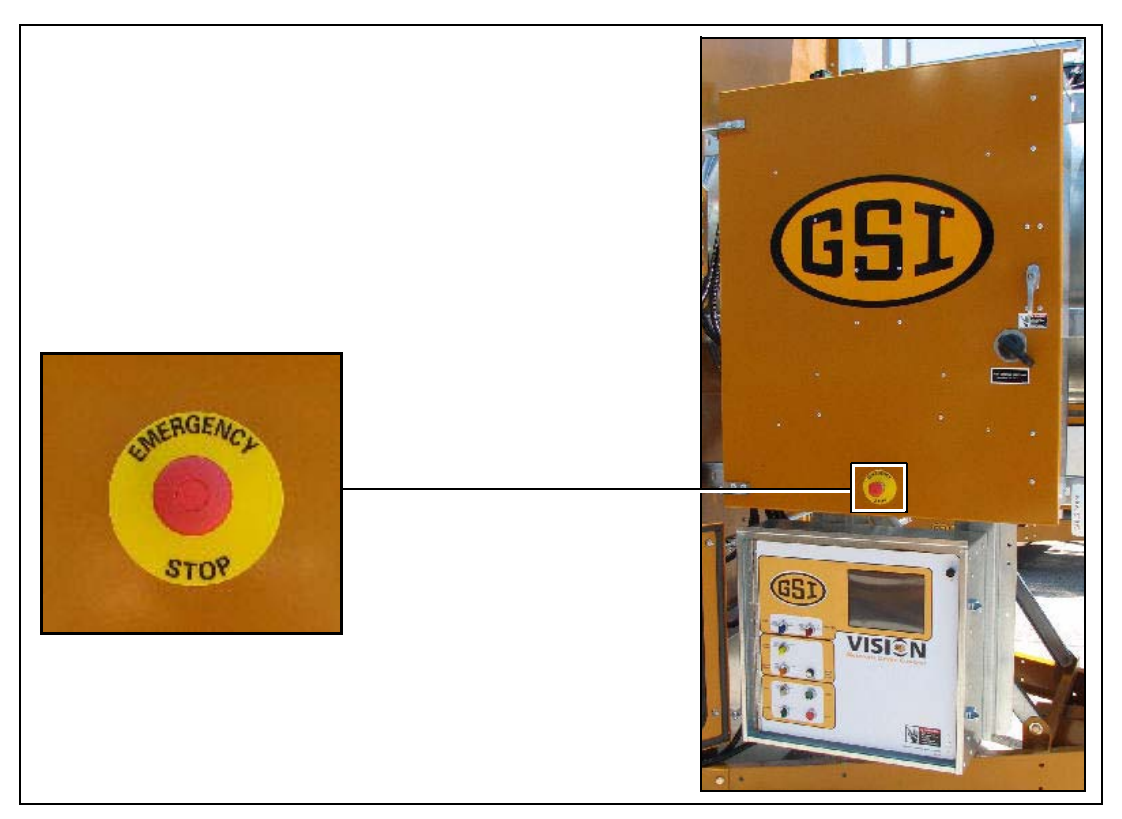

# <span id="page-4-1"></span>**Emergency Stop Switch**

The Emergency Stop switch is located on the upper control box door. Pushing the Emergency Stop switch will interrupt the control power and stop all dryer functions.

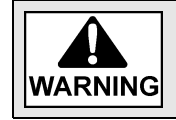

*Pushing the Emergency Stop switch does not interrupt the main power to the upper control box panel.*

# <span id="page-5-0"></span>**Safety Precautions**

#### **READ THESE INSTRUCTIONS BEFORE INSTALLATION AND OPERATION SAVE FOR FUTURE REFERENCE**

- 1. Read and understand the operating manual before attempting to operate the dryer.
- 2. **NEVER** operate the dryer while the guards are removed.
- 3. Power supply should be OFF for service of electrical components. Use **CAUTION** in checking voltage or other procedures requiring the power to be ON.
- 4. Check for gas leaks at all gas pipe connections. If any leaks are detected, **DO NOT** operate dryer. Shutdown and repair before further operation.
- 5. **NEVER** attempt to operate the dryer by jumping or otherwise bypassing any safety devices on the unit.
- 6. Set pressure regulator to avoid excessive gas pressure being applied to the burner during ignition and when the burner is in operation. **DO NOT** exceed maximum recommended drying temperature.
- 7. Keep the dryer clean. **DO NOT** allow fine material to accumulate in the plenum chamber. Clean grain is easier to dry. Fine material increases resistance to airflow and requires removal of extra moisture.
- 8. Keep auger drive belts tight enough to prevent slippage.
- 9. Use **CAUTION** in working around high speed fans, gas burners, augers and auxiliary conveyors which can **START AUTOMATICALLY**.
- 10. Keep area around air inlet to the fan clear of any obstacles and combustible materials.
- 11. **BEFORE** attempting to remove and reinstall any propeller, make sure to read the recommended procedure.
- 12. Make sure that capacities of auxiliary conveyors are matched to dryer auger capacities.
- 13. **DO NOT** operate in an area where combustible material will be drawn into the fan.
- 14. The operating and safety recommendations in this manual pertain to the common cereal grains as indicated. When drying any other grain or products, consult the factory for additional recommendations.
- 15. Routinely check for any developing gas plumbing leaks. Check LP vaporizer for contact with burner vanes.

# **Use Caution in the Operation of this Equipment**

This dryer is designed and manufactured with operator safety in mind. However, the very nature of a grain dryer having a gas burner, high voltage electrical equipment and high speed rotating parts, presents hazards to personnel which cannot be completely safeguarded against without interfering with the efficient operation of the dryer and reasonable access to its components.

Use extreme caution in working around high speed fans, gas-fired heaters, augers and auxiliary conveyors, which may start without warning when the dryer is operating on automatic control.

Continued safe, dependable operation of automatic equipment depends, to a great degree, upon the owner. For a safe and dependable drying system, follow the recommendations within the Owner's Manual and make it a practice to regularly inspect the unit for any developing problems or unsafe conditions.

Take special note of the *[Safety Precautions on Page 6](#page-5-0)* before attempting to operate the dryer.

# <span id="page-7-1"></span><span id="page-7-0"></span>**Description**

The WatchDog System allows for remote monitoring of a Vision dryer. There are two (2) configurations available: Internet Connection and Direct Connection.

Internet Connection allows the user to view the dryer from any device that has a web browser. Internet Explorer and Mozilla Firefox were the only two (2) browsers tested, but other browsers should be able to view it without problem. Some phones are available that view the graphics correctly; other phones will have to view the text version.

Direct Connection allows one computer to view the dryer status. A hardwire from the dryer is connected to the WatchDog enclosure residing at the computer. The cable should run no longer than a distance of 1000' and CAT5 is recommended.

# <span id="page-7-2"></span>**Features**

- 1. Remote monitoring of dryer.
- 2. Remote shutdown of dryer.
- 3. Remote drying parameter adjustment. (Plenum and grain temperature setpoints, timer setpoints, etc.)
- 4. Web browser is the only software needed by the customer.
- 5. Text message and/or e-mail can be sent to alert customers of shutdowns. (Not available on Direct Connection type.)
- 6. Can be updated via SD card.

# <span id="page-8-1"></span><span id="page-8-0"></span>**Internet Connection (Part #: VIS-WATCH-IC)**

This option requires an active internet connection be present at the dryer via Ethernet (RJ-45 connection). It is recommended that either an Internet Service Provider (ISP) technician or someone versed in networking be present during installation. **While GSI's Technical Support group can offer suggestions, GSI is not responsible for the required connection.**

### <span id="page-8-2"></span>**Package Contents**

The contents of this package are pictured in *[Figure 3A](#page-8-3)*. Please refer to *[Figure 3A](#page-8-3)* during installation.

Package contains:

- 1. Mounting plate with WatchDog circuit board attached.
- 2. WatchDog power cable.
- 3. Two (2) 1/4" mounting nuts. (Not Shown)
- 4. DB9 to 3 position quick connect cable (Serial Cable #1).
- 5. 3" DIN rail.
- 6. Two (2) self-tapping 1/4" screws.
- 7. Ten (10) cable ties for routing wires. (Not Shown)
- 8. Four (4) cable tie anchors for routing wires. (Not Shown)

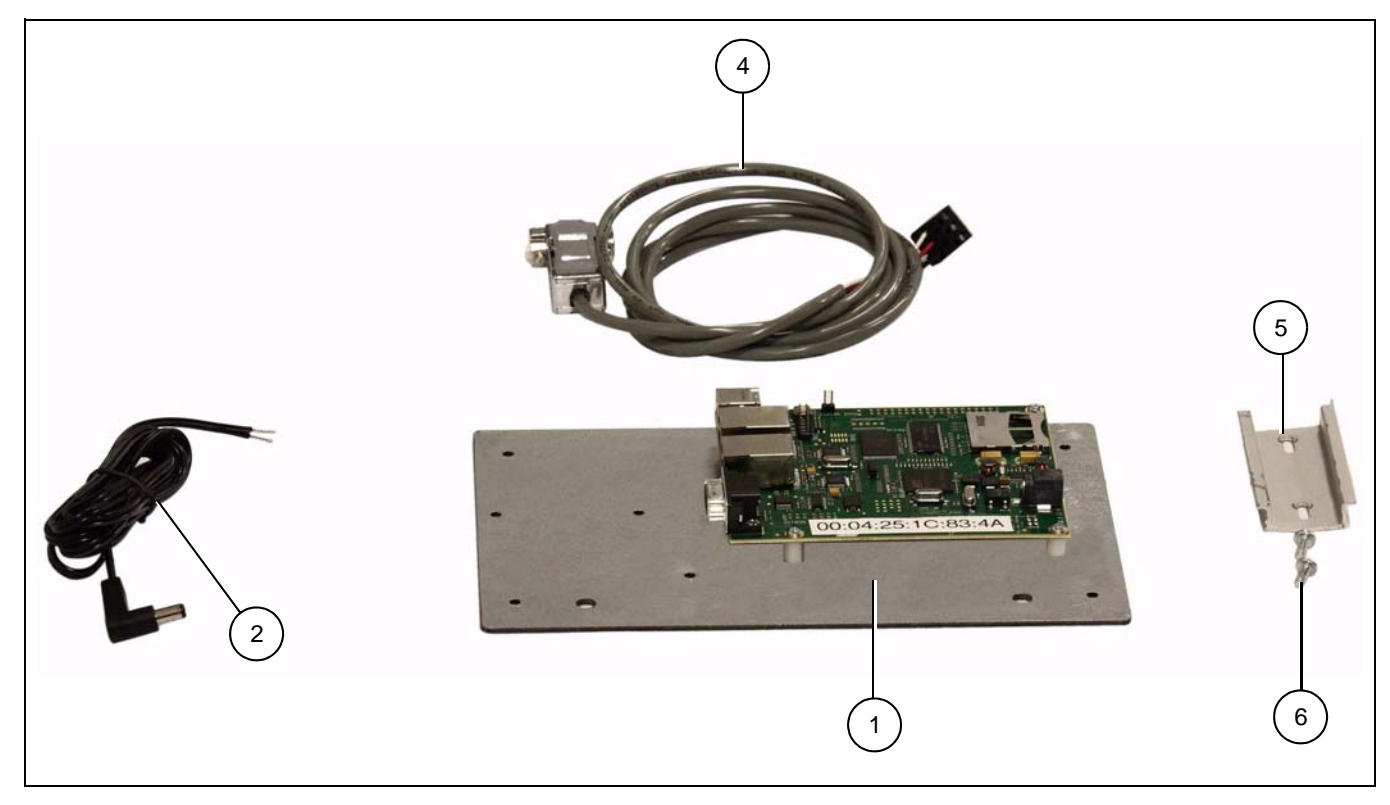

<span id="page-8-3"></span>**Figure 3A** 

Serial cable connector figures: *[\(See Figure 3B and](#page-9-0) [Figure 3C.\)](#page-9-1)*

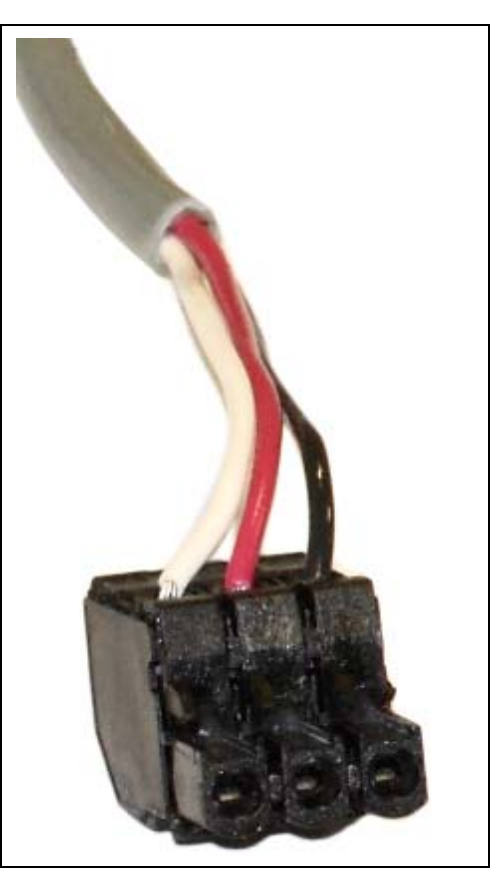

**Figure 3B** *3 Position Quick Connect*

<span id="page-9-1"></span><span id="page-9-0"></span>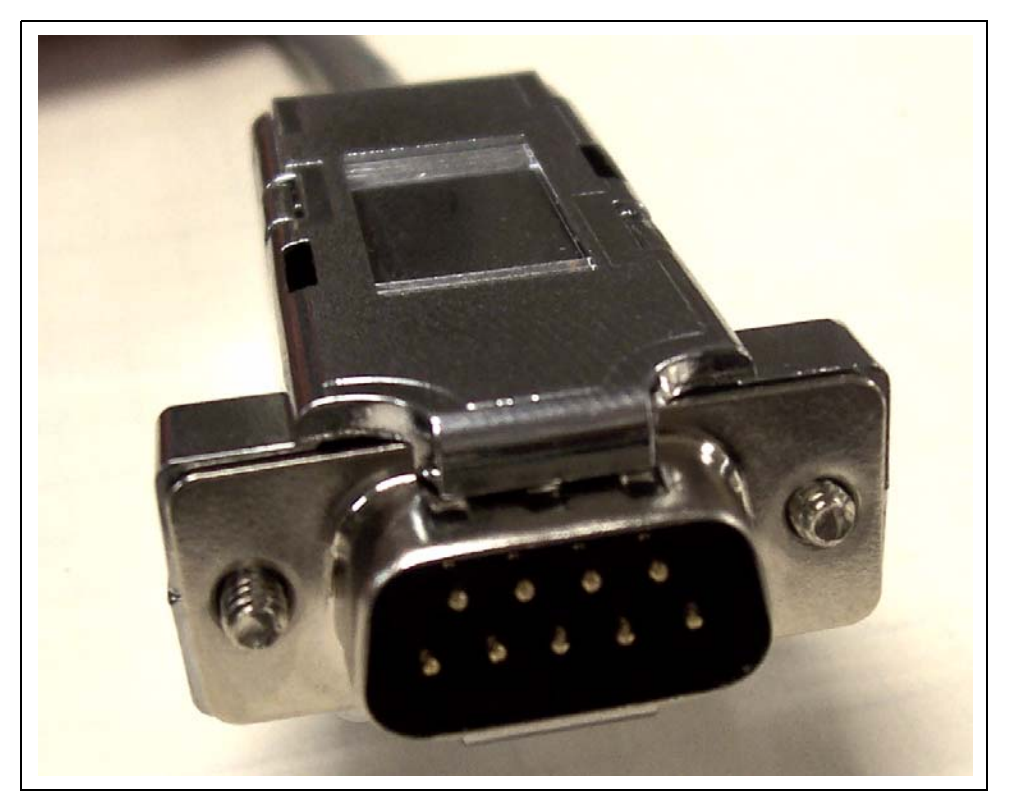

**Figure 3C** *DB9 Connector*

#### <span id="page-10-2"></span><span id="page-10-0"></span>**Install Procedure**

This installation takes place in the lower control panel of the Vision system. Follow the steps listed below to install the components:

- 1. Turn OFF power to dryer and control panel.
- 2. If a cellular modem is being installed, first refer to *[Appendix A on Page 45](#page-44-2)* for a few extra instructions and then return here.
- 3. Place mounting plate with WatchDog circuit board attached over two (2) existing bolts on the right side of the lower control panel. Secure it using the two (2) 1/4" nuts supplied. Position the mounting plate so the white sticker is in clear view. *[\(See Figure 3D.\)](#page-10-1)*

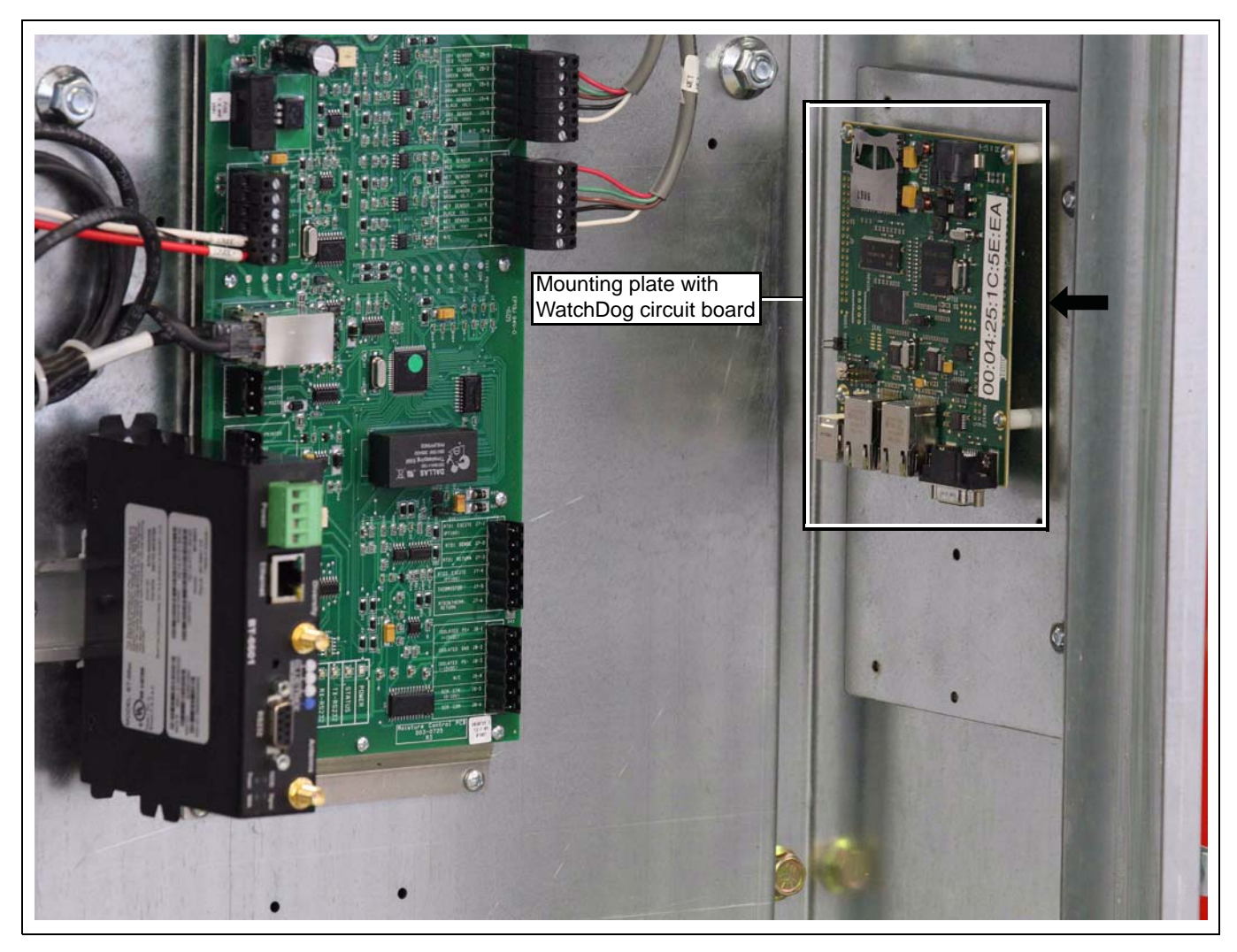

<span id="page-10-1"></span>**Figure 3D** 

4. Connect the 3 position quick connector of Serial Cable #1 to the "AUX SERIAL PORT" on the Display I/O board located on the back of the touch screen. The connector is polarized so care should be taken to plug it in correctly. *[\(See Figure 3E.\)](#page-11-0)*

<span id="page-11-0"></span>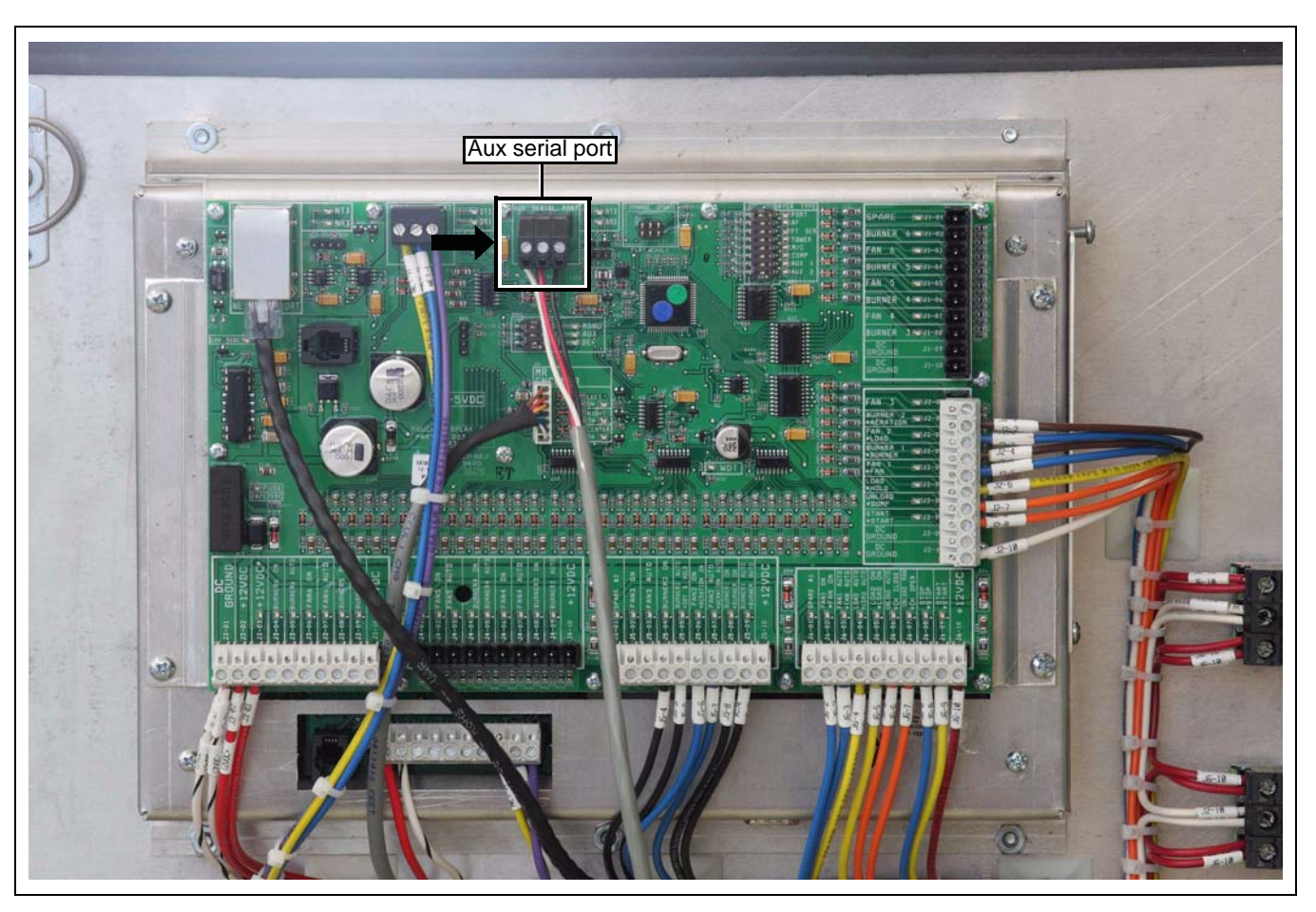

**Figure 3E** 

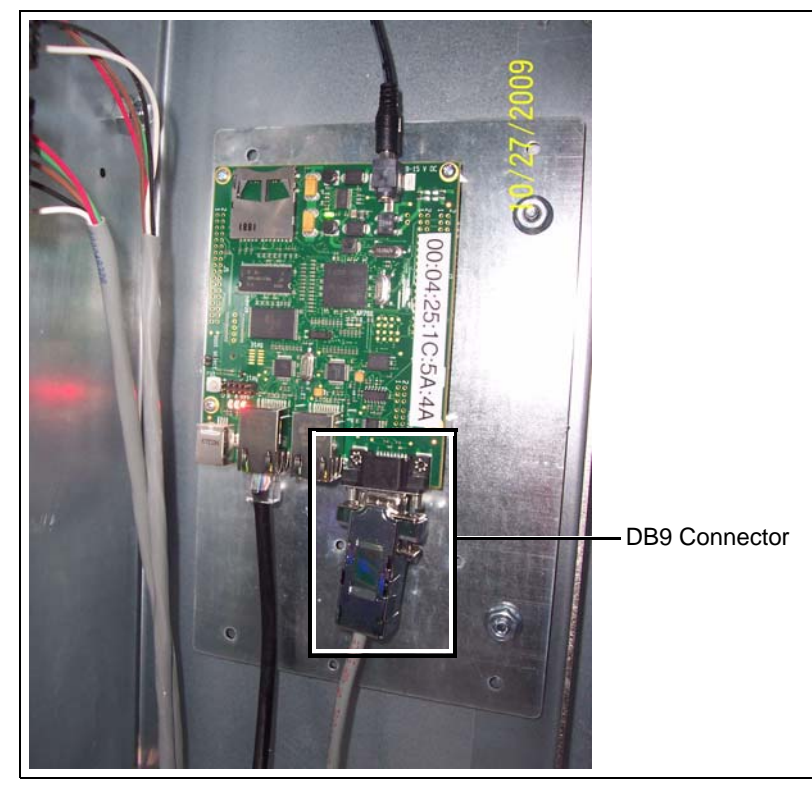

5. Plug the DB9 connector of Serial Cable #1 into the DB9 connector on the WatchDog circuit board. Tighten the two (2) screws to secure the connection. *[\(See Figure 3F.\)](#page-12-0)*

**Figure 3F** 

<span id="page-12-0"></span>6. If a cellular modem is being used, the bare leads of the WatchDog power cable should be connected to the cellular modem power terminals as follows:

Black with faint white line lead - PWR + Black lead with faint white writing lead - PWR GND

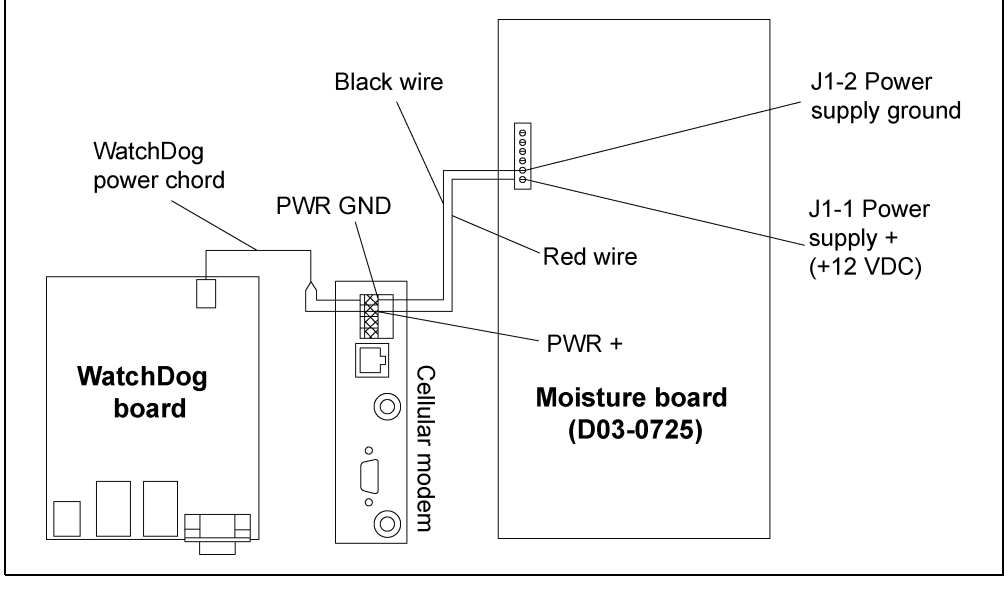

**Figure 3G** 

**NOTE:** *These are the same slots holding the wires coming from the moisture control panel.*

If a cellular modem is NOT being used, the bare leads of the WatchDog power cable should be connected to the moisture control board as follows:

Black with faint white line lead - J1-1 "POWER SUPPLY+ (+12 VDC)" Black lead with faint white writing lead - J1-2 "POWER SUPPLY GROUND"

Please refer to *[Figure 3H](#page-13-0)*.

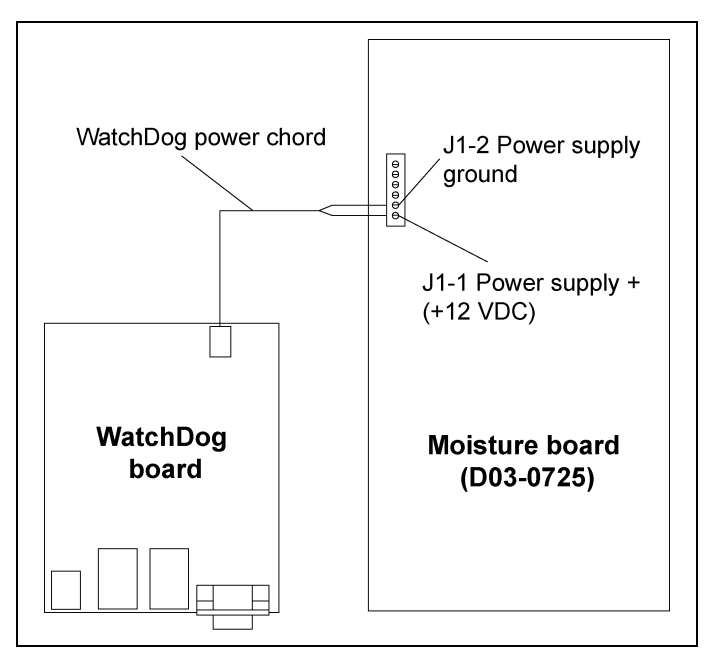

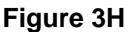

- <span id="page-13-0"></span>7. The barrel connector of the WatchDog power cable should be plugged into the power connector on the WatchDog circuit board. *[\(See Figure 3H.\)](#page-13-0)*
- 8. Plug the Ethernet cable with a live internet connection into the WAN port on the WatchDog circuit board. The WAN port is to the left, farthest from the cabinet door. *[\(See Figure 3I.\)](#page-13-1)*

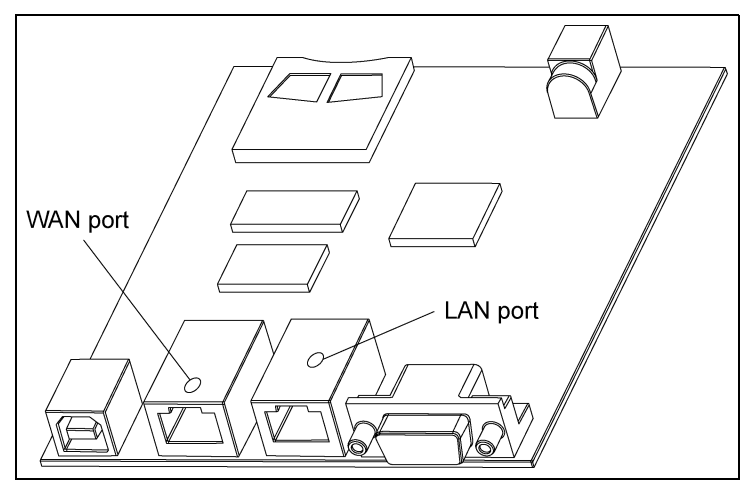

**Figure 3I** 

<span id="page-13-1"></span>**NOTE:** *Use cable ties and anchors to secure wires.*

9. Turn ON power to the dryer and control panel. A green LED should illuminate on the WatchDog circuit board indicating power. A red LED will illuminate when the WatchDog has finished booting and is ready to monitor.

#### <span id="page-14-0"></span>**Network Setup**

This section is intended to help ISP or network technicians install the WatchDog. **If this section does not make sense to you, it is strongly advised to request the service of a network technician.**

#### <span id="page-14-1"></span>**Default Configuration**

The WatchDog's Wide Area Network (WAN) port default is setup as a Dynamic Host Configuration Protocol (DHCP) client. The script to configure the port is only executed on start-up. To pull down an Internet Protocol (IP) address, it needs to be attached to a DHCP server when it is booted.

The Media Access Control (MAC) address is printed on a label that is attached to the front of the WatchDog board.

#### <span id="page-14-2"></span>**Configuring the WatchDog Network Settings**

To access the WatchDog setup, connect a computer to the LAN (Local Area Network) port of the board, using a CAT5 network cable. Refer to *[Figure 3I on Page 14](#page-13-1)* for LAN port location. Make sure the red "SYS" LED is illuminated on the board, as this ensures the Operating System (OS) has booted completely.

Open a web browser (i.e. Internet Explorer, Mozilla Firefox …) and type "http://10.0.0.1/setup" into the URL bar. (Where you would normally type www.google.com for example.) This will bring up a Login screen as shown in *[Figure 3J](#page-14-3)*.

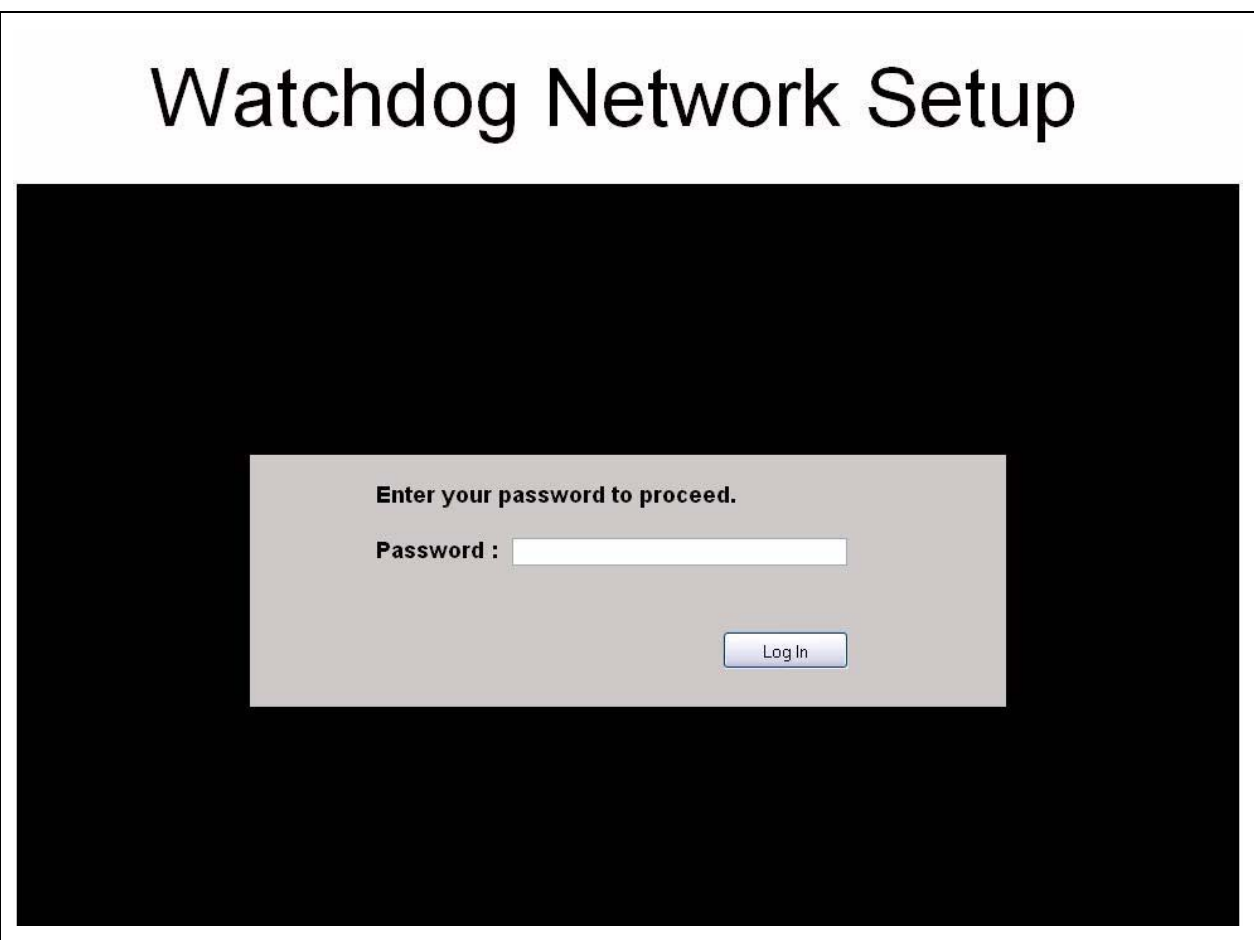

<span id="page-14-3"></span>**Figure 3J** 

The default password is **default**. The password is the same as is used to access the WatchDog. Therefore, if the user has changed the password, the setup password will be whatever they have changed it to. If the user forgets his/her password, see the user manual for resetting the password.

Once logged in, *[Figure 3K](#page-15-0)* should be displayed on the screen.

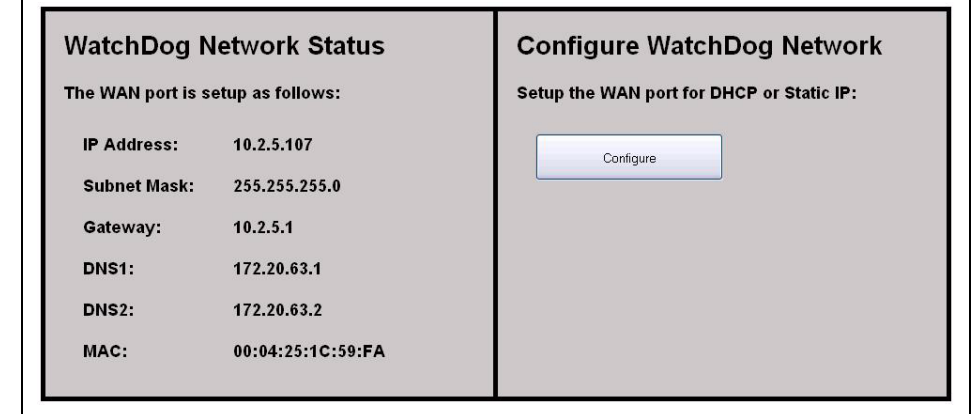

#### **Figure 3K**

<span id="page-15-0"></span>The current setup is displayed to the left of this screen. The address will differ from *[Figure 3K](#page-15-0)*. If the device is setup as a DHCP Client and the IP address that is displayed is "10.11.12.1", this means the DHCP Server did not serve the board an IP address. If you were expecting the board to pull down an IP address, reset the power on the modem/router and then the WatchDog board. If these addresses need to be modified, click the "Configure" button to the right. This will take you to *[Figure 3L](#page-15-1)*.

<span id="page-15-1"></span>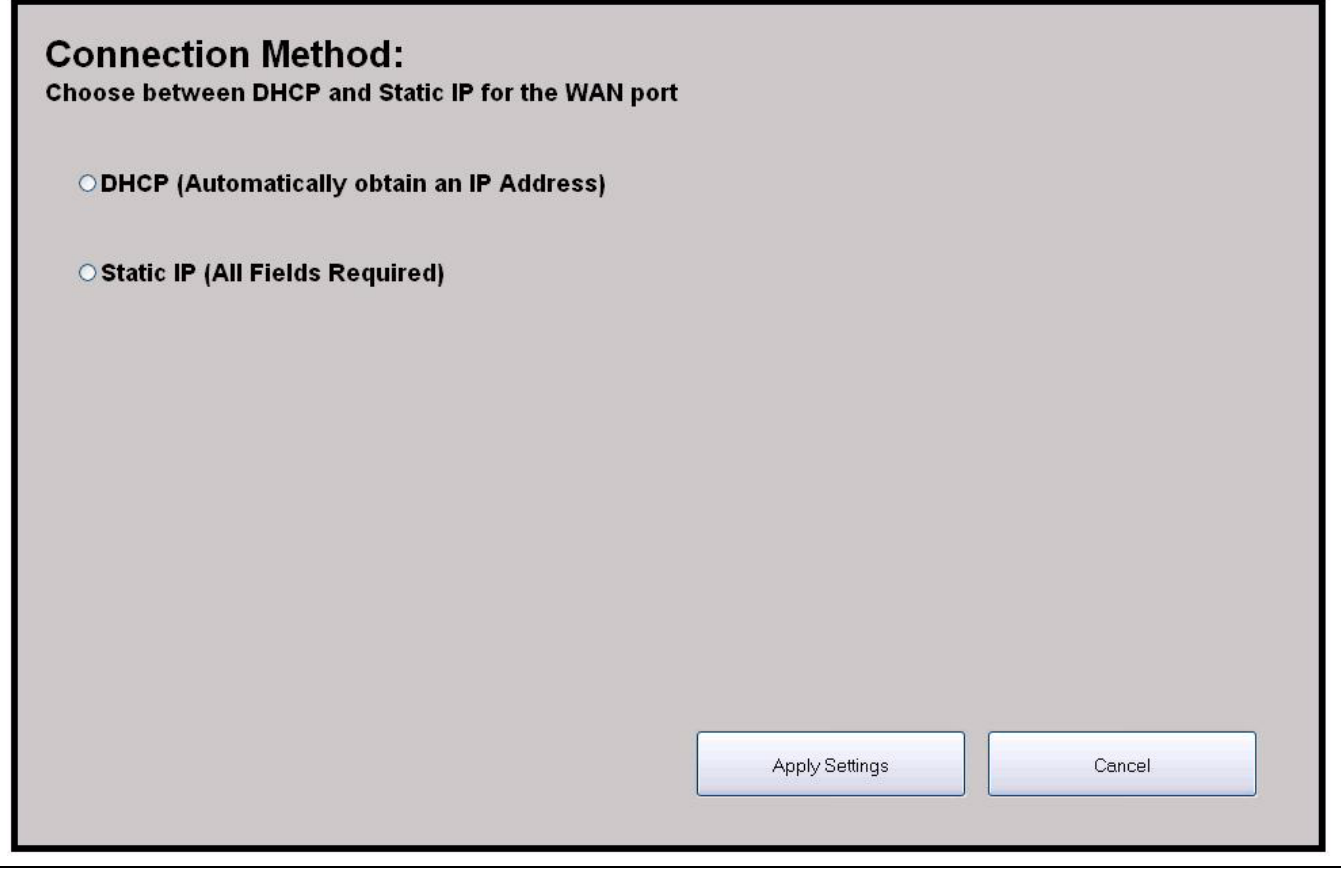

<span id="page-16-1"></span>At first, neither DHCP or Static is selected. Choose one or the other depending on how you would like to setup the WatchDog's network parameters. If "Static IP" is selected, the following fields are displayed for entry: IP Address, Subnet Mask, Default Gateway, DNS 1 and DNS 2. *[Figure 3M](#page-16-0)* depicts these entries.

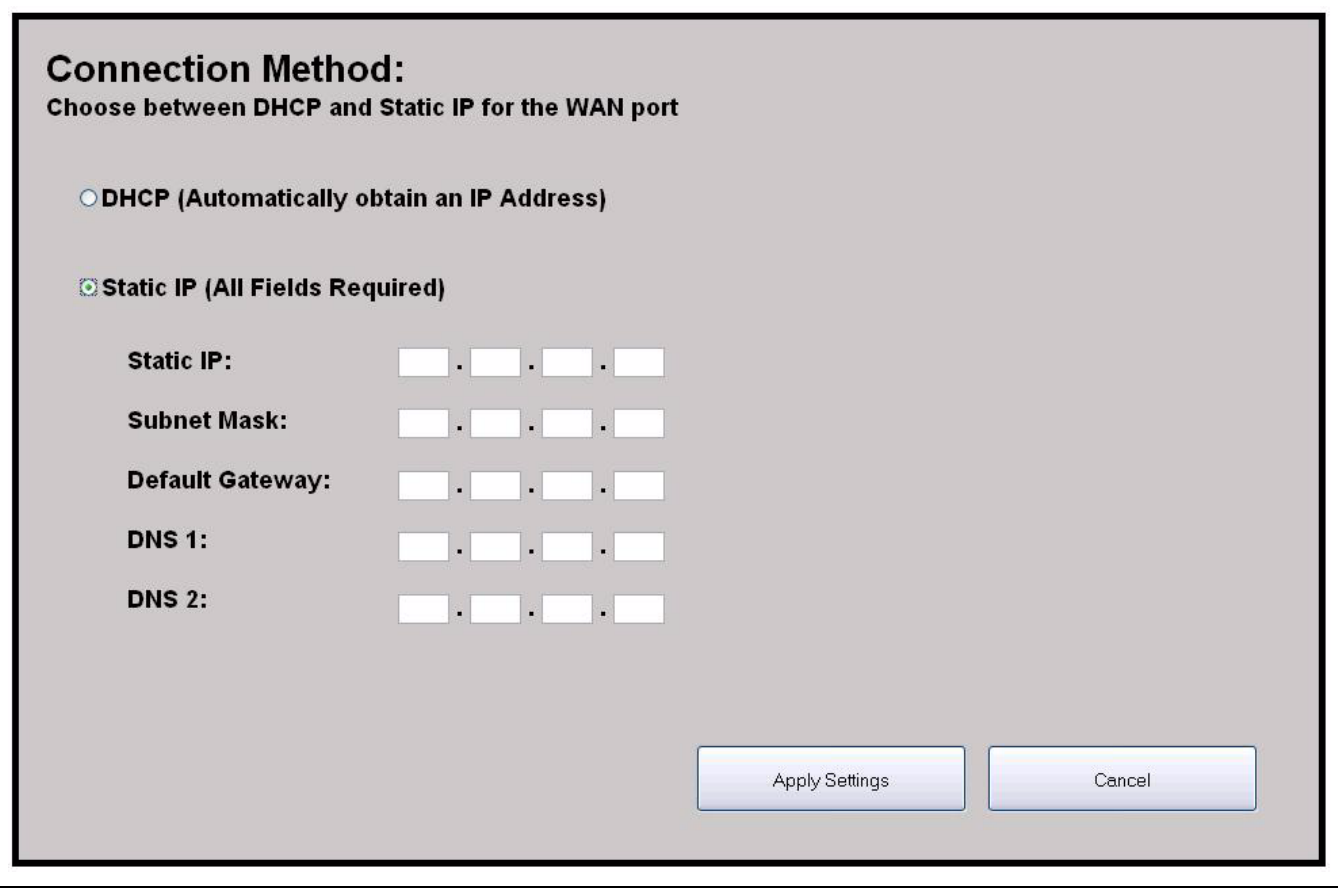

#### **Figure 3M**

<span id="page-16-0"></span>Note that all fields are required when using the Static IP option. If you are missing any of the addresses, contact your service provider and they will be able to give you the missing information.

Once you have chosen the setup that you would like, click "Apply Settings". After clicking the button you will be redirected to a page that counts down from 90 seconds. This is changing the board's configuration and resetting it so the changes will take effect. The network scripts only execute on boot, so the WAN port on the board needs to be connected to the modem/router on boot.

After the timer expires, you will be redirected back to the Network Status page. *[\(See Figure 3K on](#page-15-0)  [Page 16.\)](#page-15-0)* If the page does not display the addresses correctly, make sure the red LED on the WatchDog board is ON and then refresh the web page.

#### <span id="page-17-0"></span>**Configuring a Modem/Router**

If the WatchDog board is connected to a modem/router that is configurable, listed below are a few recommendations to assist with setup. The methods below do not cover every configuration that is available. If the modem is not configurable, refer to *[Page 17](#page-16-1)* for setting the WatchDog network to the static IP allocated by the service provider.

#### <span id="page-17-1"></span>**Static IP**

This is the preferred method for installation. Acquire the LAN's default gateway address of the modem/router. Replace the last number of the default gateway with a number that is not within the DHCP pool range. For example, if the default gateway is 192.168.2.1 and the modem/router's DHCP pool range is 100 to 200, replace the last number of the default gateway address with, say, 50. This would result in an address of 192.168.2.50. Using the WatchDog network Setup screens, set the static IP address of the board to the chosen IP address, refer to *[Page 17](#page-16-1)*.

In the router/modem configuration, forward incoming request on ports 22, 23 and 80 to the static IP.

#### <span id="page-17-2"></span>**DHCP Reservations**

A reservation can be an option in the configuration of a modem/router. It can be set to serve a given MAC address with a certain IP address when it is introduced to the network. As mentioned above, the MAC address of the WatchDog board can be found on a label on the front of it.

Once the IP address has been setup for the MAC address, forward incoming request on ports 22, 23 and 80 to the board.

#### <span id="page-17-3"></span>**DHCP Pool**

If the modem/router does not have DHCP reservations, the board can be allowed to pull an IP address from the DHCP server's IP range. This method is only recommended when the WatchDog is the only node on the network.

Reduce the IP range of the DHCP server down to one IP address. This will be the only IP address that the DHCP server is allowed to serve to the network. Once the range has been narrowed to one, forward incoming request on ports 22, 23 and 80 to the single IP address.

#### <span id="page-18-0"></span>**Accessing the WatchDog**

The WatchDog is accessed from any PC that has an internet connection and web browser. Some phones are available that view the graphics correctly; other phones will have to view the text version.

- 1. Make sure that the dryer is powered up and the Vision application is running.
- 2. On the PC or phone, open up a web browser, i.e. Internet Explorer, Mozilla Firefox, etc.
- 3. In the URL bar, enter the static IP address given by the ISP. There is no need to put "www", simply enter the number sequence. The IP address shown in the *[Figure 3K on Page 16](#page-15-0)* is just for illustration purposes. The IP address you enter will be different.
- 4. The "Login Screen" should now appear. If it does not, run back through the install procedure to verify everything is connected properly.

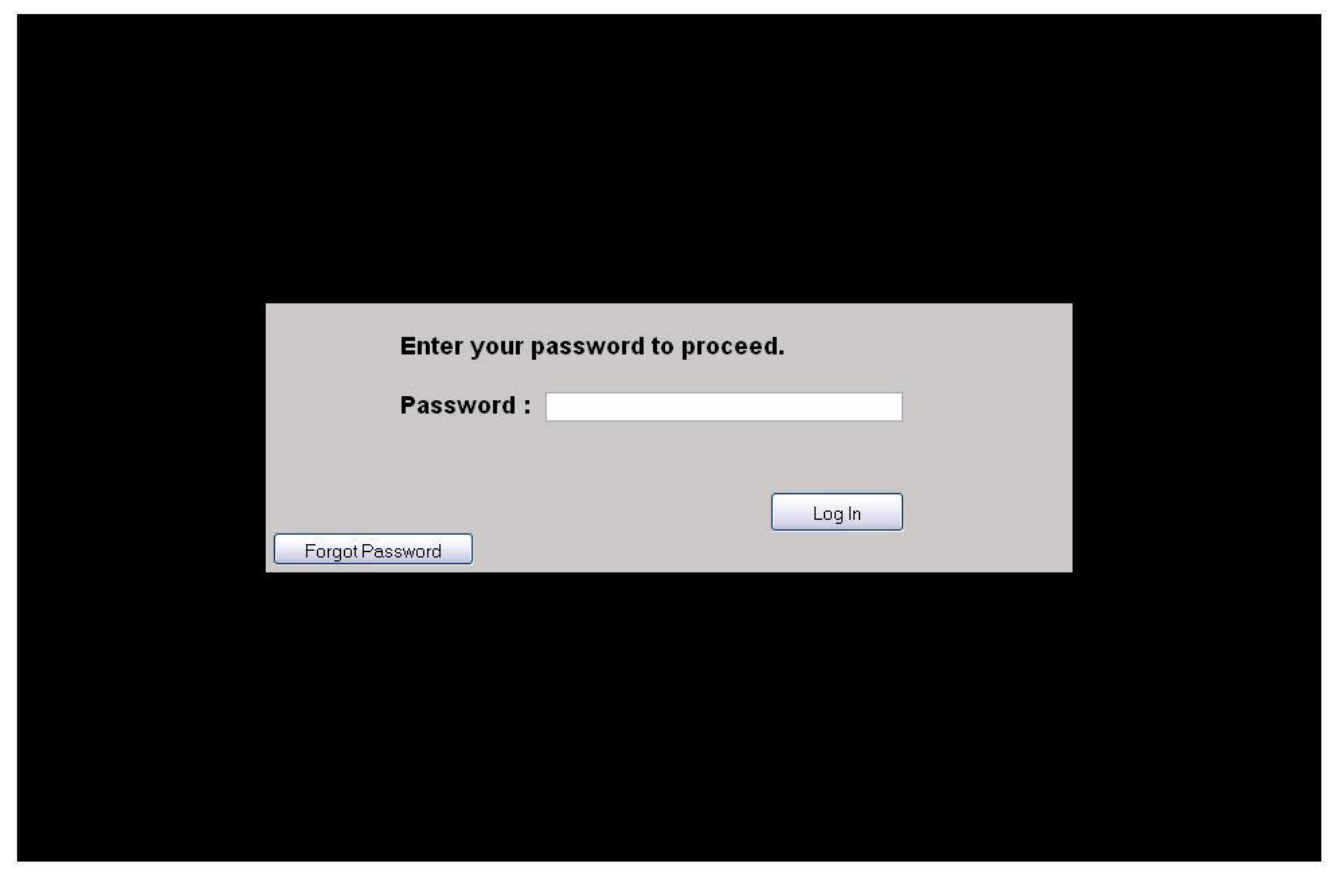

#### **Figure 3N**

5. Once the "Login Screen" appears, move on to Chapter 4 "WatchDog Operation" *[on Page 28](#page-27-2)*.

# <span id="page-19-0"></span>**Direct Connection (Part #: VIS-WATCH-IC)**

This option allows the user to connect their dryer directly to one Personal Computer (PC) using two (2) short-haul modems and four (4) wires, CAT5 is recommended. **Text messaging and e-mail is not available with this option.**

### <span id="page-19-1"></span>**Package Contents**

The contents of this package are pictured in *[Figure 3O](#page-19-2)*. Please refer to *[Figure 3O](#page-19-2)* during installation.

Package contains:

- 1. WatchDog enclosure (white case).
- 2. Two (2) short-haul modems w/ power supplies.
- 3. DB25 to 3 position quick connect cable (Serial Cable #2).
- 4. DB25 to DB9 serial cable (Serial Cable #3).
- 5. Ten (10) cable ties for routing wires. (Not Shown)
- 6. Four (4) cable tie anchors for routing wires. (Not Shown)

<span id="page-19-2"></span>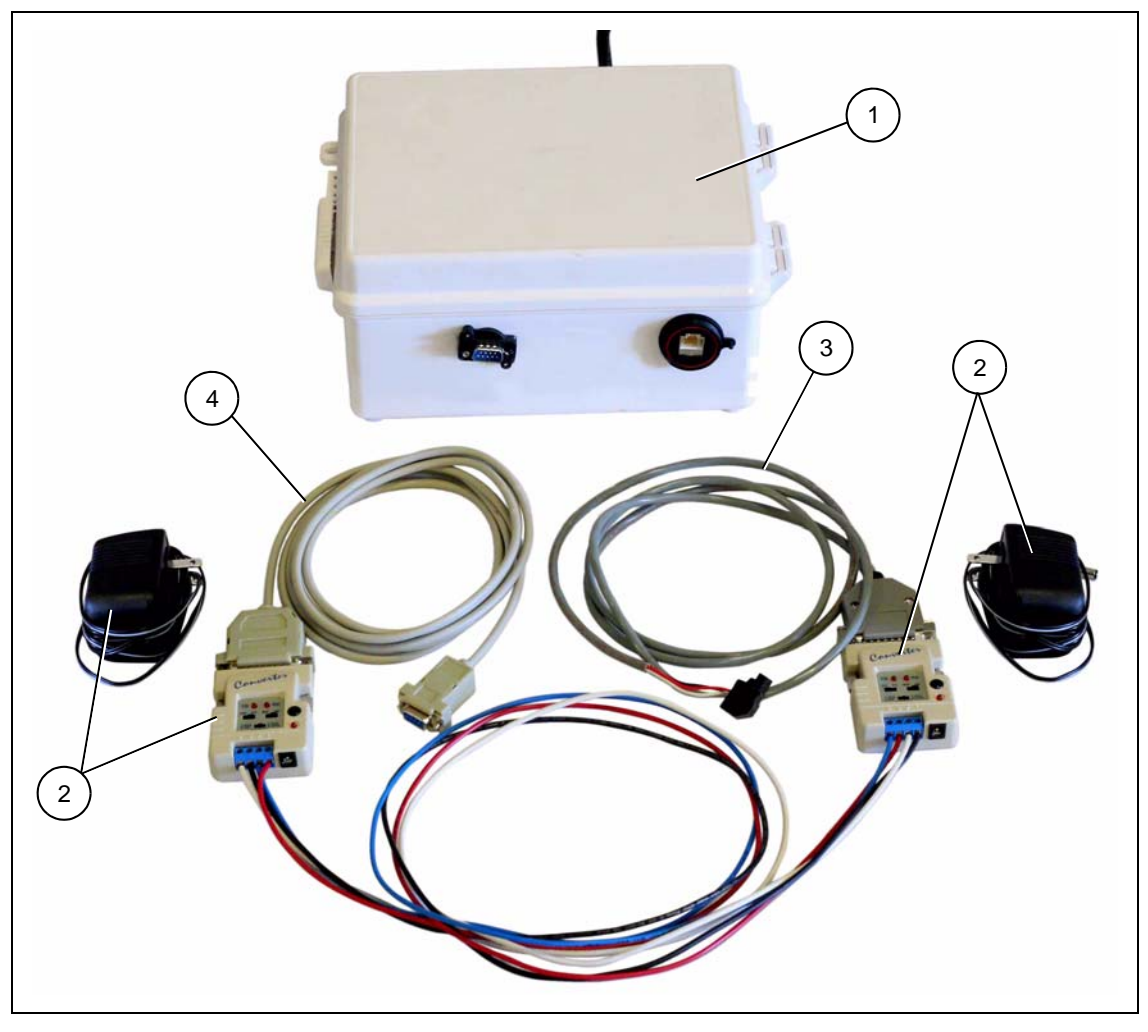

**Figure 3O** 

Serial cable connector figures: *[\(See Figures 3P,](#page-20-0) [3Q and](#page-20-1) [3R.\)](#page-20-2)*

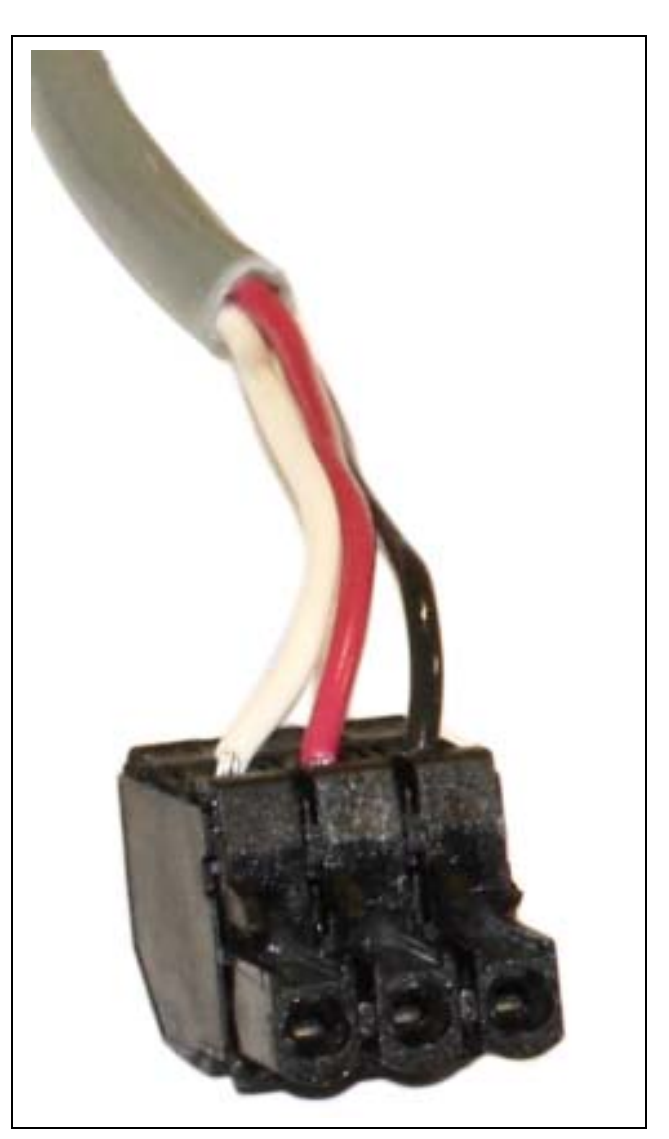

**Figure 3P** *3 Position Quick Connect*

<span id="page-20-1"></span><span id="page-20-0"></span>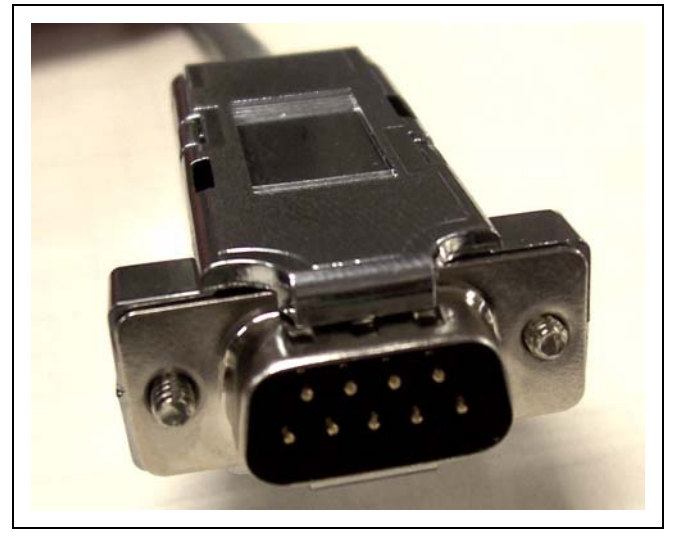

**Figure 3Q** *DB9 Connector* **Figure 3R** *DB25 Connector*

<span id="page-20-2"></span>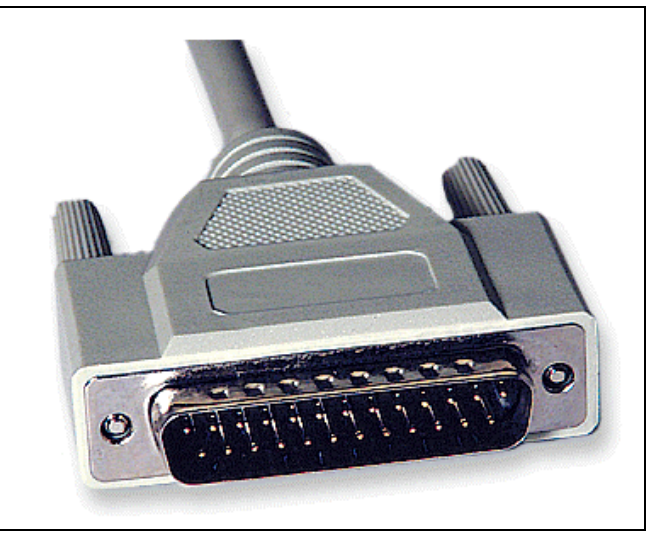

#### <span id="page-21-0"></span>**Install Procedure**

This installation is split into two (2) steps. Some installation is done in the lower control panel of the Vision system at the dryer and the rest at the PC location. This manual does not cover running the wires between the two (2) locations, as this is the customer's responsibility. CAT5 cable is recommended by GSI.

#### <span id="page-21-1"></span>**Installation at the Dryer**

The following items will be installed at the dryer location:

- 1. One short-haul modem w/ power supply.
- 2. DB25 to 3 position quick connect cable (Serial Cable #2).
- 3. Use cable ties and anchors when necessary.

Follow the steps listed below to install all components required at the dryer:

- 1. Turn OFF power to dryer and control panel.
- 2. Connect the 3 position quick connector of Serial Cable #2 to the "AUX SERIAL PORT" on the Display I/O board located on the back of the touch screen. The connector is polarized so care should be taken to plug it in correctly. *[\(See Figure 3S.\)](#page-21-2)*

<span id="page-21-2"></span>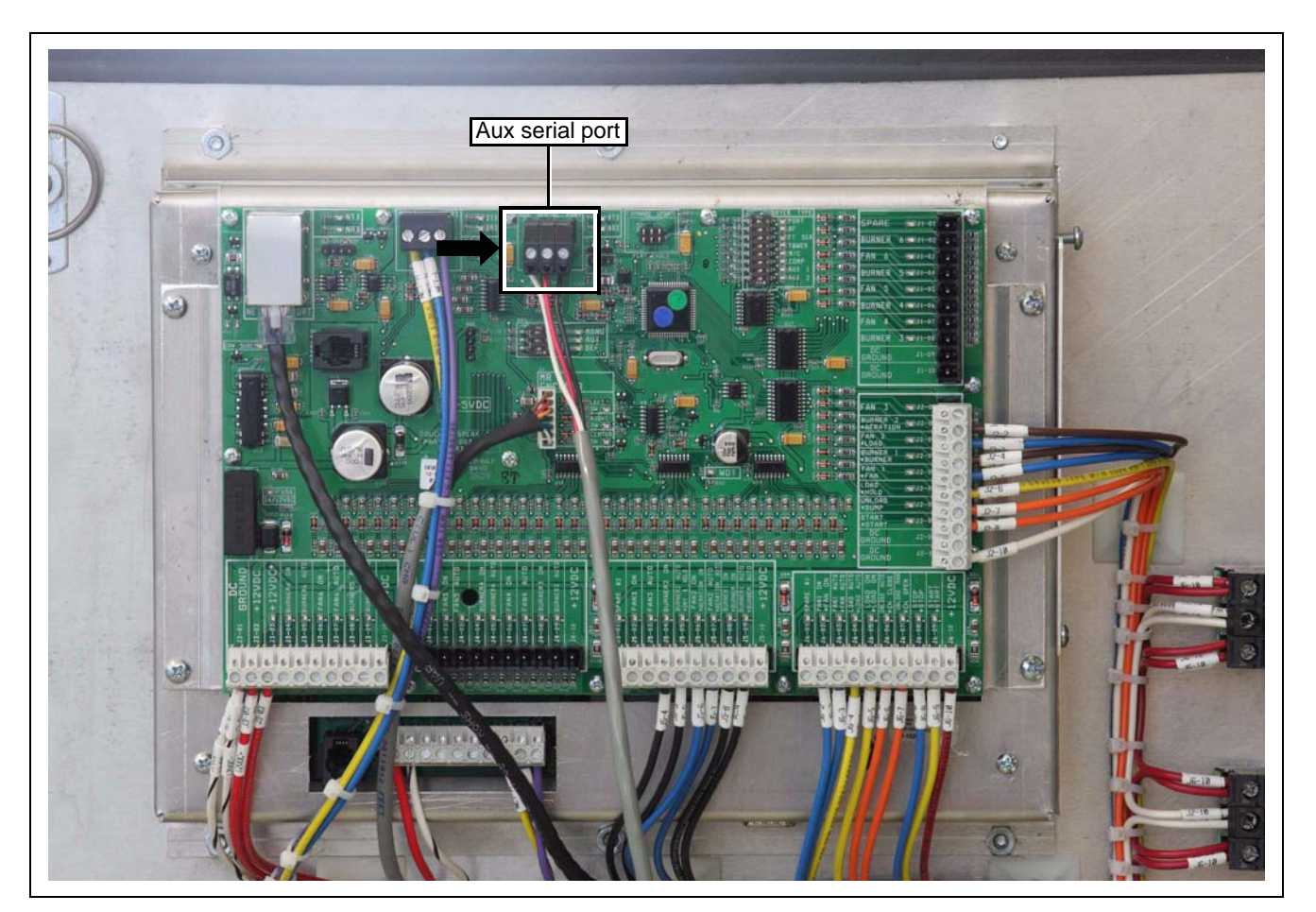

**Figure 3S** 

3. Plug the DB25 connector of Serial Cable #2 to one of the short-haul modems. Care should be taken to make sure the switches on the short-haul modem match those in *[Figure 3U](#page-22-0)*.

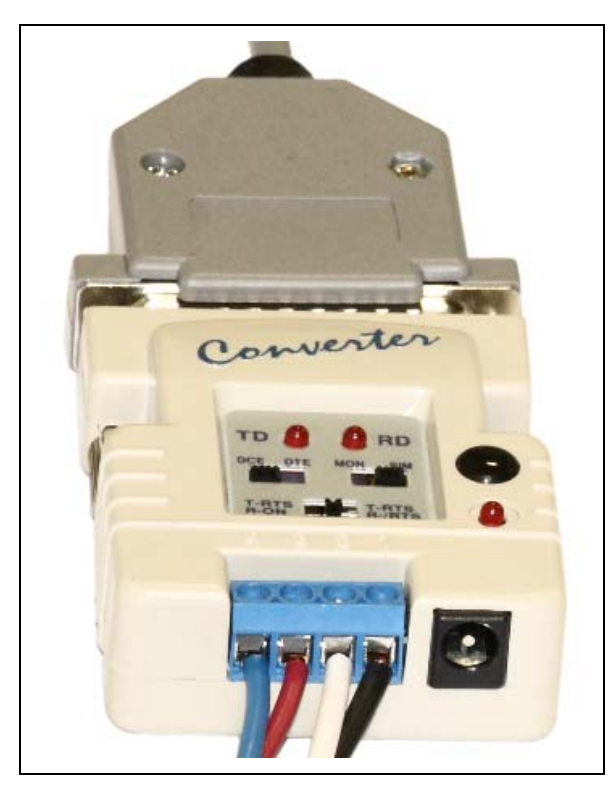

**Figure 3T** 

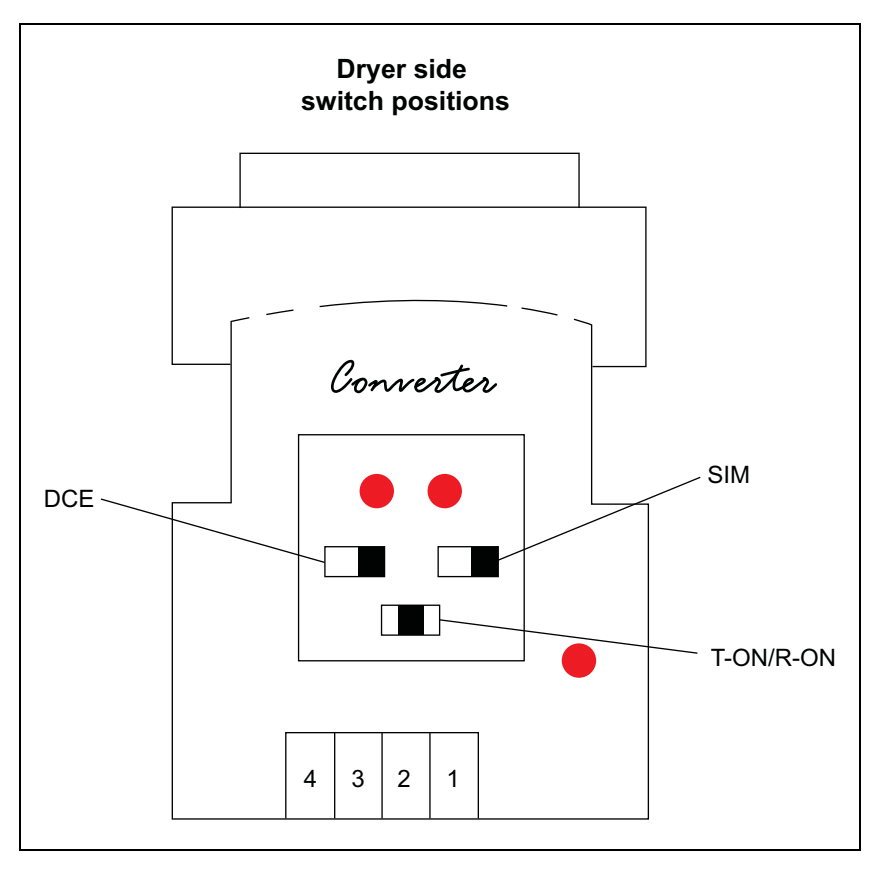

<span id="page-22-0"></span>**Figure 3U** 

<span id="page-23-2"></span>4. Now, the four (4) wires that run from the dryer to the PC location need to be connected to the short-haul modem. Use the following table to document what color is attached to which terminal. This will help in connecting the other end of the cable at the PC location.

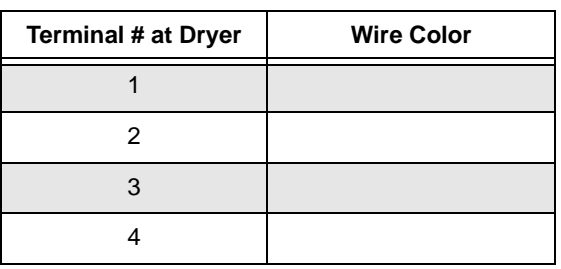

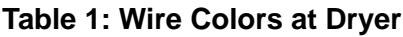

**NOTE:** *The order of the colors in the picture are for illustrative purposes only.*

- 5. The short-haul modem power supply should be plugged into a 120 VAC receptacle (not provided) and the barrel connector into the short-haul modem. The red power light should come ON.
- 6. Turn ON power to dryer and control panel.

**NOTE:** *Clean-up and arrange the wires using the provided cable ties and anchors.*

#### <span id="page-23-0"></span>**Installation at the PC**

The following items will be installed at the PC location:

- 1. WatchDog enclosure (white case).
- 2. One short-haul modem w/ power supply.
- 3. DB25 to DB9 serial cable (Serial Cable #3).
- 4. 3' Ethernet Cable.
- 5. Use cable ties and anchors when necessary.

Follow the steps listed below to install all components required at the PC location:

<span id="page-23-1"></span>1. Fill in *[Table 2 below](#page-23-1)* with the wire colors in the same order as *[Table 1 above](#page-23-2)* from 1-4.

#### **Table 2: Wire Colors at Dryer and PC**

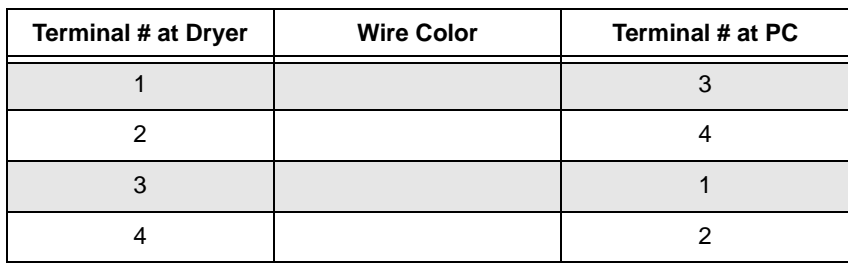

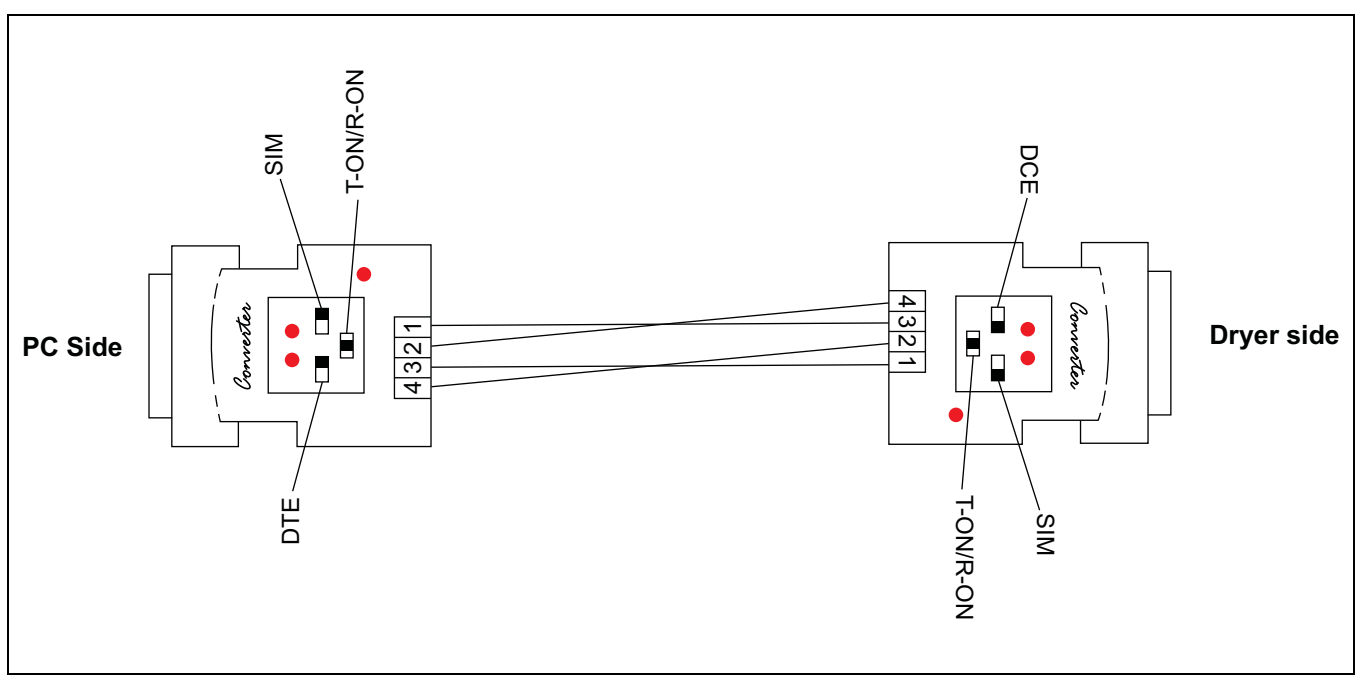

**Figure 3V** 

Connect the wires to the short-haul modem according the terminal numbers listed at the right of *[Table 2 on Page 24](#page-23-1)*.

2. Plug the DB25 connector of Serial Cable #3 to the short-haul modem. Care should be taken to make sure the switches on the short-haul modem match those in *[Figure 3X on Page 26](#page-25-0)*.

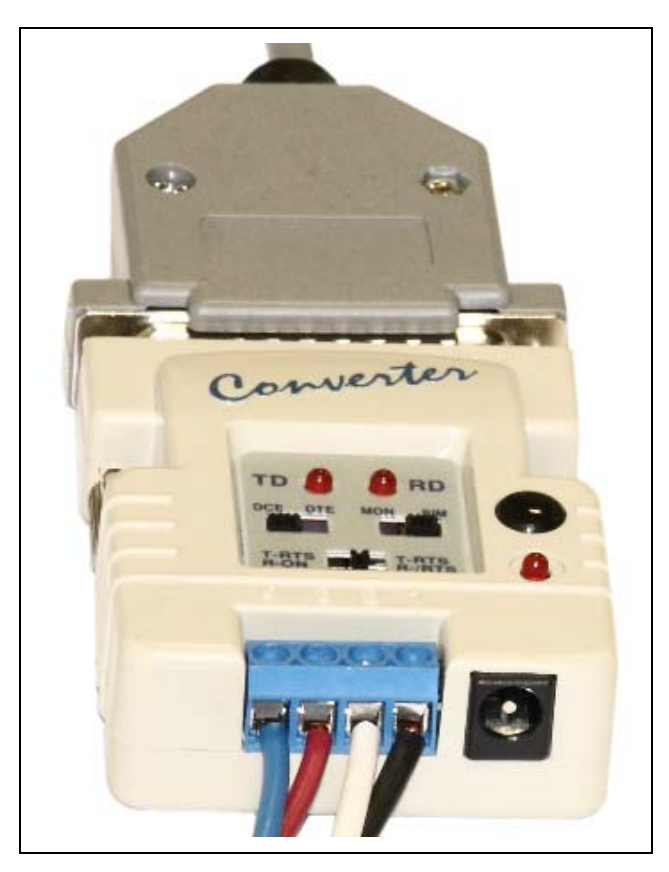

**Figure 3W** 

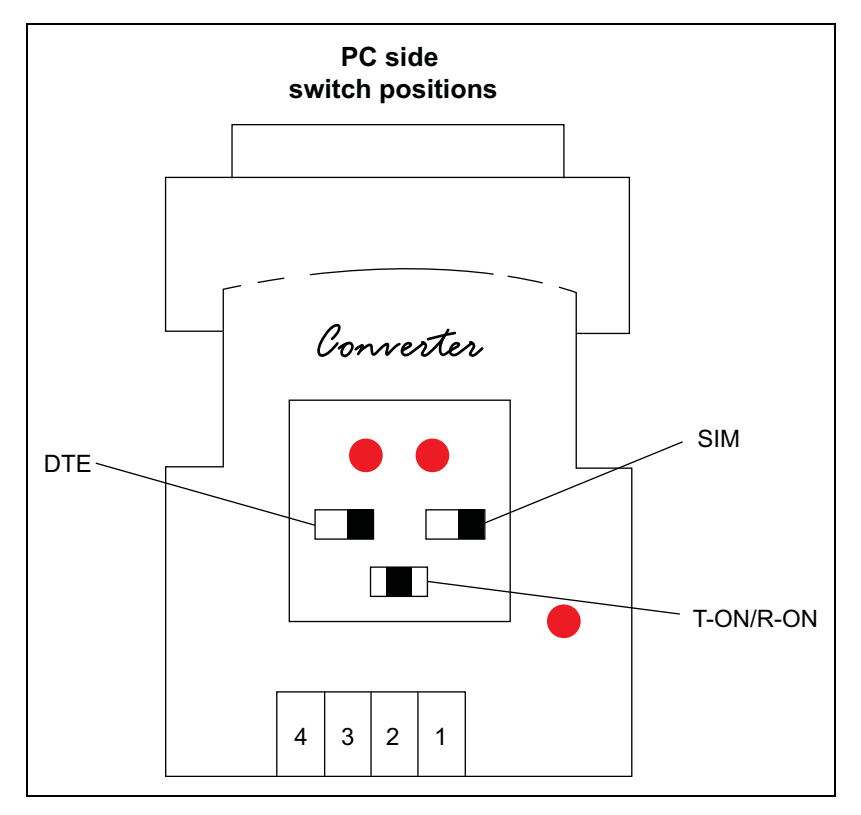

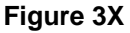

<span id="page-25-0"></span>3. Attach the DB9 connector of Serial Cable #3 to the DB9 connector on the WatchDog enclosure.

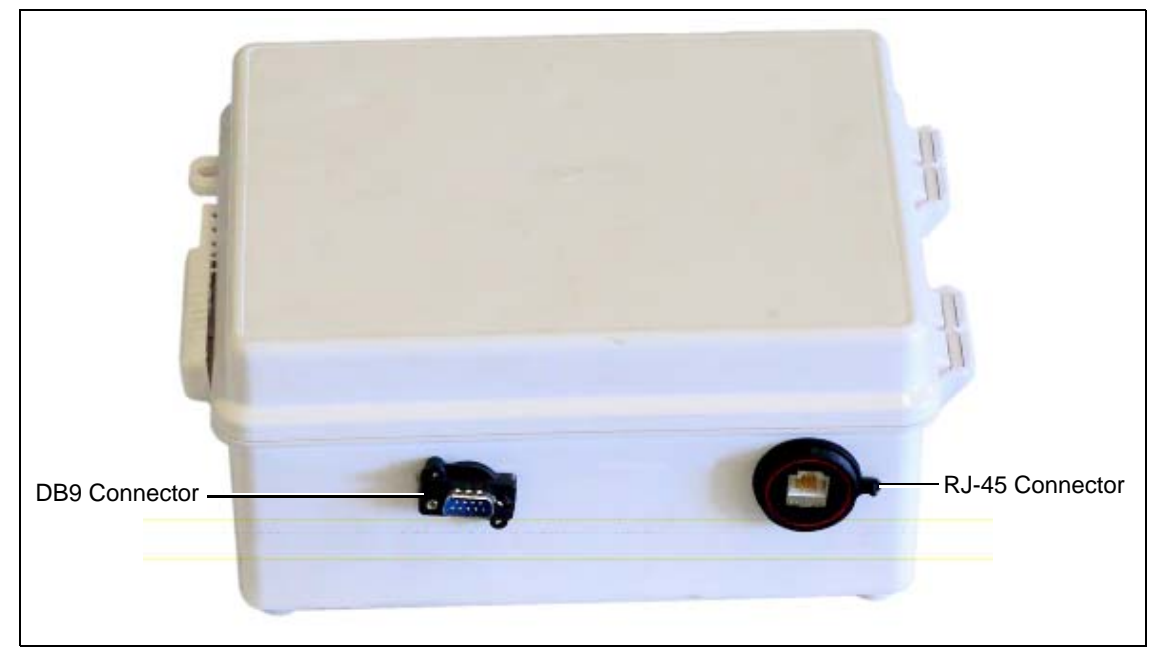

**Figure 3Y** 

- <span id="page-25-1"></span>4. Plug an Ethernet cable into the RJ-45 connector on the WatchDog enclosure. Please refer to *[Figure 3Y](#page-25-1)*.
- 5. Attach the other end of the Ethernet cable to the Ethernet port on the PC.
- 6. The short-haul modem power supply should be plugged into a 120 VAC receptacle and the barrel connector into the short-haul modem. The red power light should come ON.
- 7. Plug the power cable from the WatchDog enclosure into a 120 VAC receptacle.

### <span id="page-26-0"></span>**Accessing the WatchDog**

The WatchDog is accessed from the PC that the WatchDog enclosure is attached to. This PC will be used in the section to connect to the dryer.

- 1. Make sure that the dryer is powered up and the Vision application is running. Also, verify the WatchDog enclosure and both short-haul modems are plugged in.
- 2. On the PC, open up a web browser, i.e. Internet Explorer, Mozilla Firefox.
- 3. In the URL bar, enter "10.0.0.1" without the double quotes. There is no need put "www", simply enter the number sequence.
- 4. The "Login Screen" should now appear. If it does not, run back through the install procedure to verify everything is connected properly.

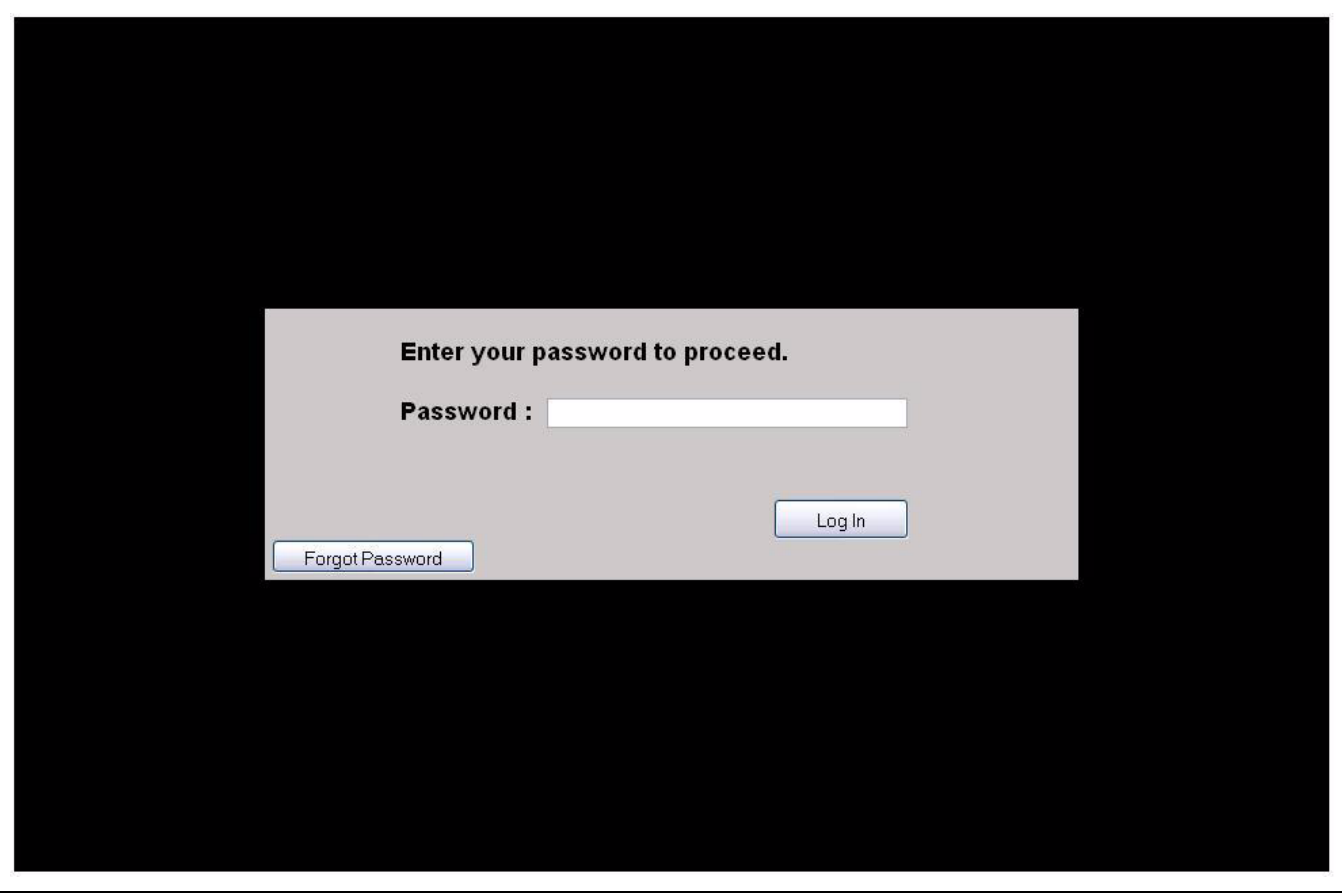

**Figure 3Z** 

5. Once the "Login Screen" appears, move on to Chapter 4 "WatchDog Operation" *[on Page 28](#page-27-2)*.

# <span id="page-27-2"></span><span id="page-27-1"></span><span id="page-27-0"></span>**Login Screen**

When the web browser initially makes contact with the WatchDog System, you will be presented with a screen requesting a password. *[\(See Figure 4A.\)](#page-27-3)* Once the password has been entered, you must press the LOG IN button to accept the password. Default password is **default**.

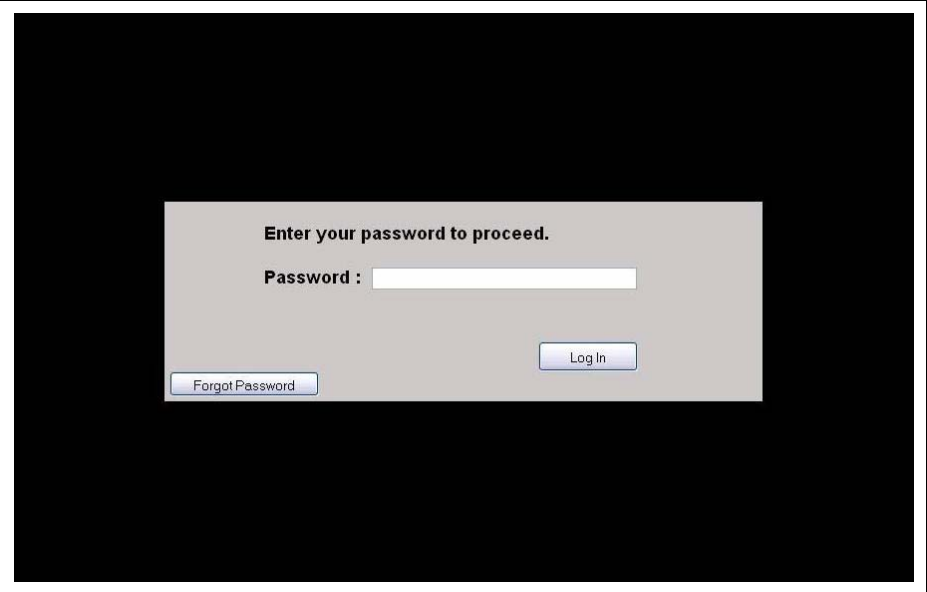

<span id="page-27-5"></span>**Figure 4A** 

<span id="page-27-3"></span>If you have forgotten the password, press the "Forgot Password" button shown in *[Figure 4A](#page-27-3)*. This will bring up the screen shown in *[Figure 4B](#page-27-4)*. This screen will ask for the WatchDog board's "MAC Address". This sequence of numbers and letters (all capitals) can be found on a sticker located on the top of the WatchDog board.

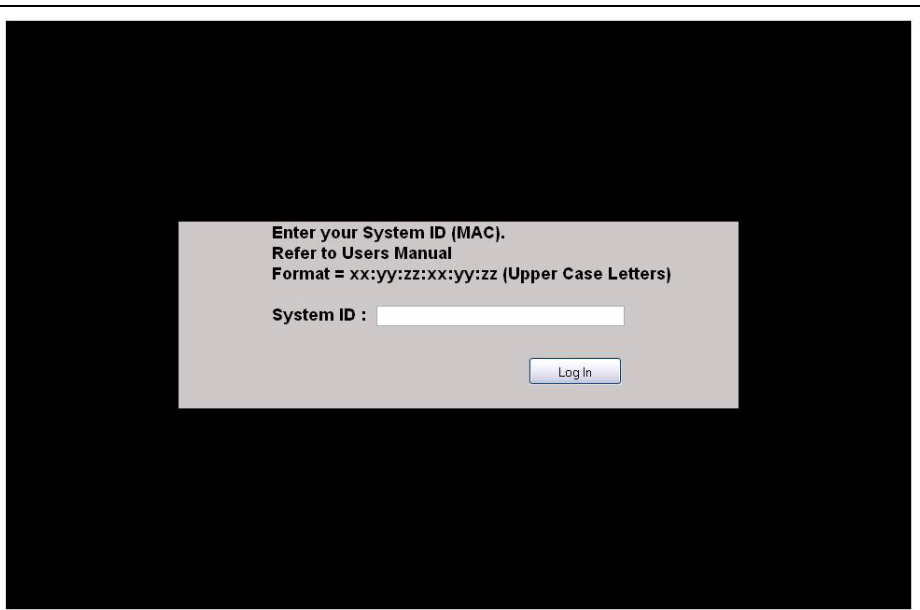

#### **Figure 4B**

<span id="page-27-4"></span>Once the password has been reset, you may log in with the default password, which is simply **default** (all lower case), but immediately go to the setup menu and change the default password to something of your choice. Please record and place the new password information in a safe place.

# <span id="page-28-0"></span>**Default Operation Screen**

The screen in *[Figure 4C](#page-28-2)* will be displayed, unless the dryer is shutdown, upon connection to the dryer if it is a tower dryer. This very closely resembles how the screen would appear at the dryer. All the buttons function exactly as they would if pressed on the dryer screen, except for the **Setup** and **View** buttons. These buttons on this screen allow changes to be made to the setup of the WatchDog System and to view information related to the WatchDog System. The menus/information below each button will be described more fully in the following sections.

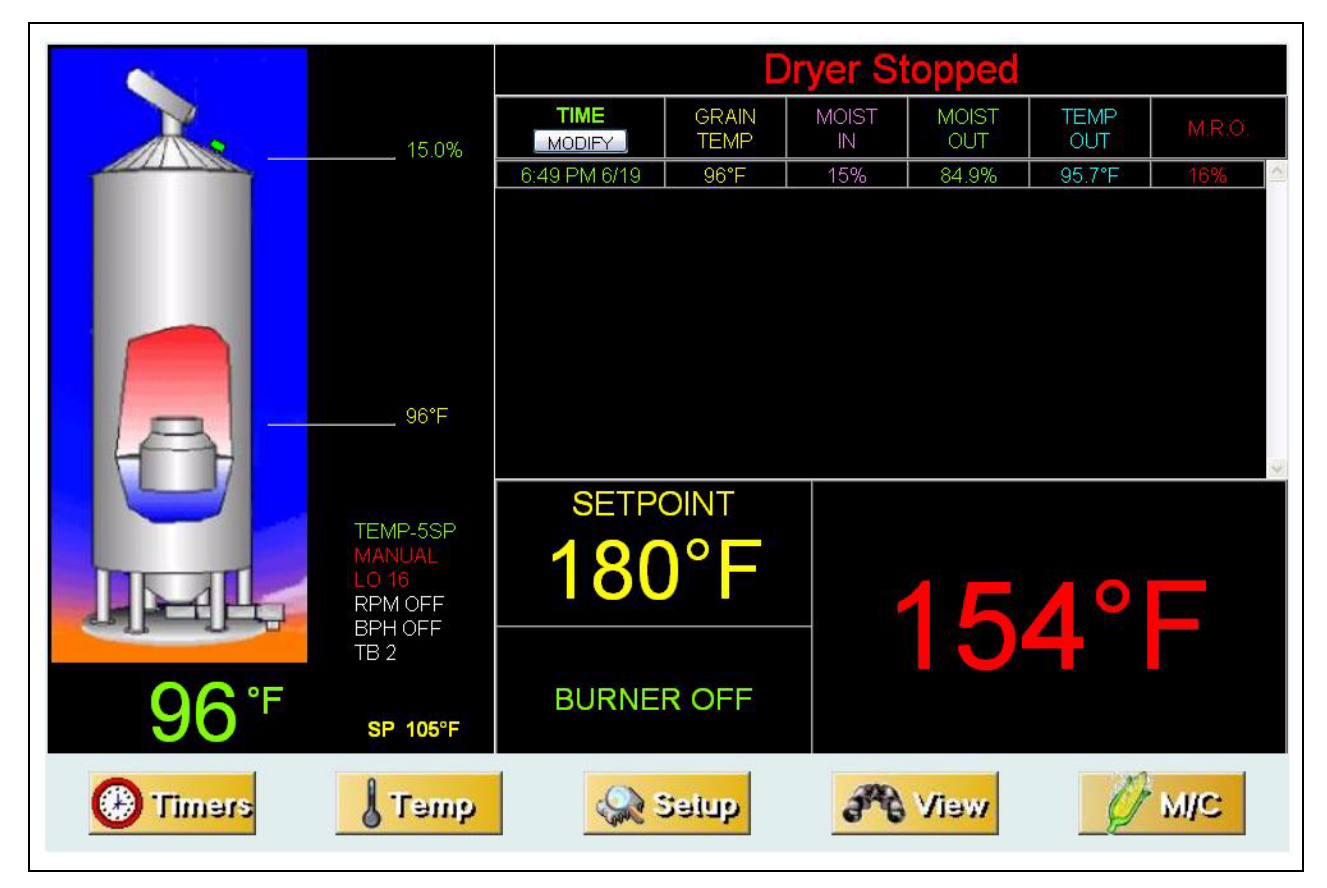

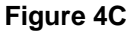

<span id="page-28-2"></span>All information displayed around the dryer picture, is exactly as it would appear on the dryer screen. The lower right 1/4 of the screen shows the state of each burner, once again, as it would be displayed at the dryer. The log of temperatures and moistures on the right hand side of the screen functions exactly as it does at the dryer, but the data displayed may be different. (It is not downloaded from the dryer.) Finally, the status bar displayed in the upper right hand corner gives the current status of the dryer and shows the same information that is presented at the dryer.

# <span id="page-28-1"></span>**Table Sample Time Button**

Pressing the **button in the upper left hand of the table view will bring up the screen shown in** *[Figure 4C](#page-28-2)*. This sets the number of minutes for each sample that is entered into the data log table.

**NOTE:** *If the sample time [\(See Figure 4D on Page 30\)](#page-29-1) for the WatchDog System is set longer than the history time interval, the table will miss samples.*

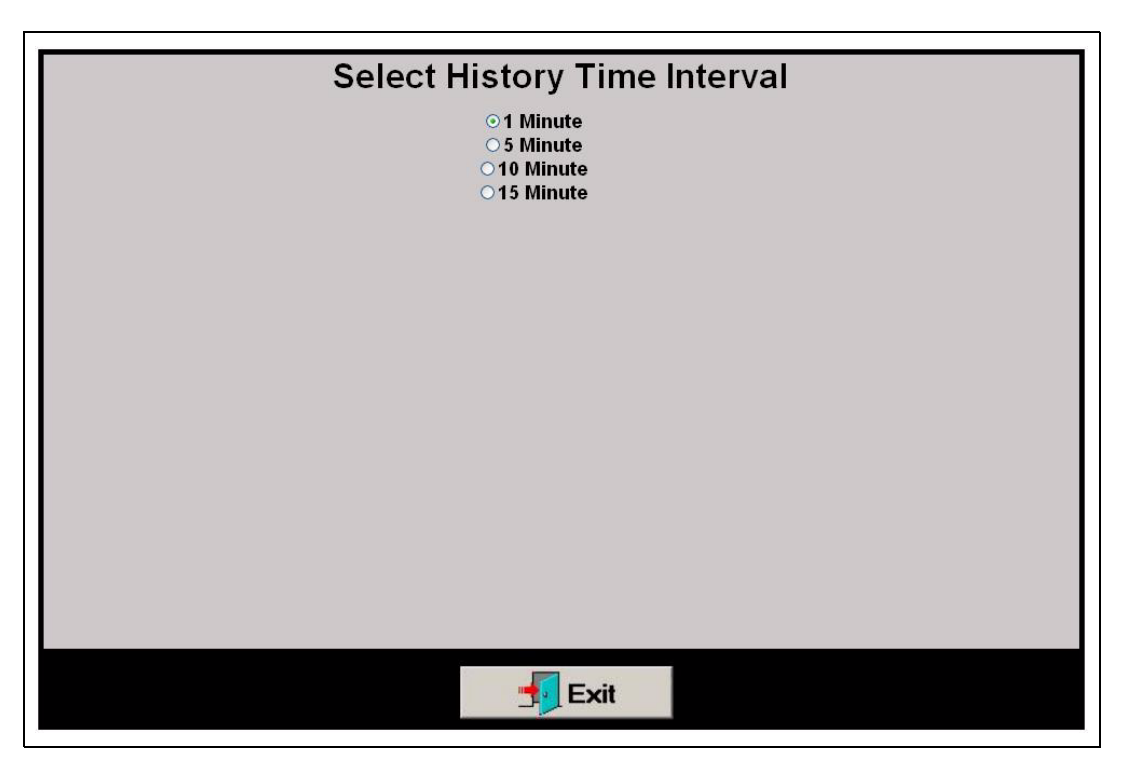

**Figure 4D** 

# <span id="page-29-1"></span><span id="page-29-0"></span>**Timer Button**

Pressing the **C** Timers button will display a screen similar to that in *[Figure 4E](#page-29-2)*. The actual layout will vary depending on the type of dryer and its particular setup. Pressing any of these timer buttons will allow modification of that timer's setpoint value.

<span id="page-29-2"></span>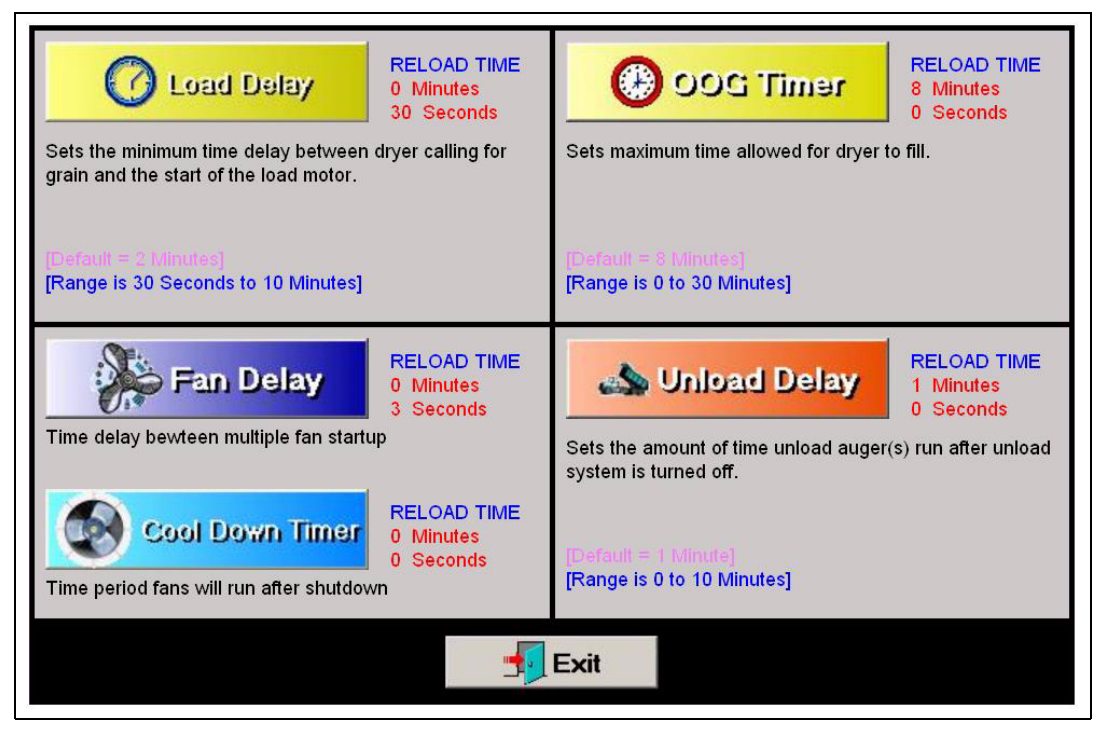

**Figure 4E** 

For example, pressing the **container** button will bring up the timer minutes modification dialog box shown in *[Figure 4F](#page-30-1)*. Enter the number of minutes and press OK.

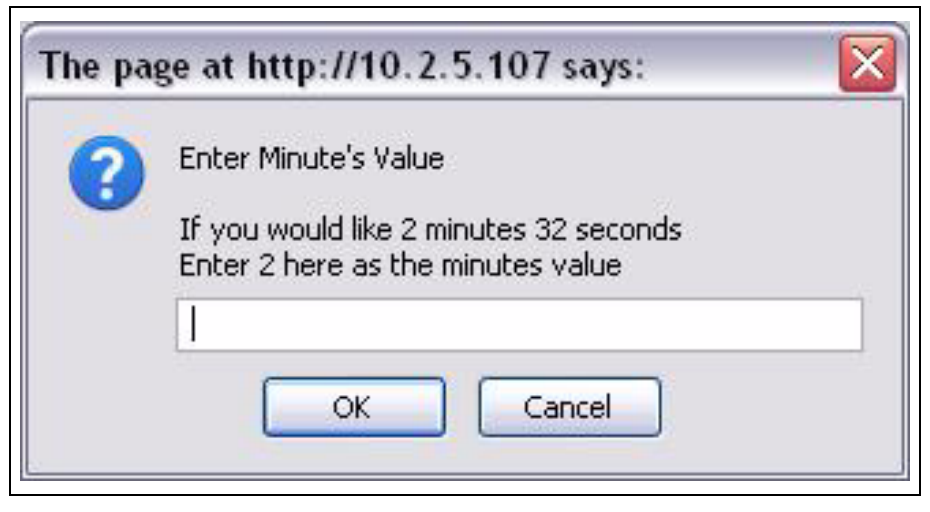

**Figure 4F** 

<span id="page-30-1"></span>Another dialog box will then appear prompting the second's setpoint to be entered as shown in *[Figure 4G](#page-30-2)*.

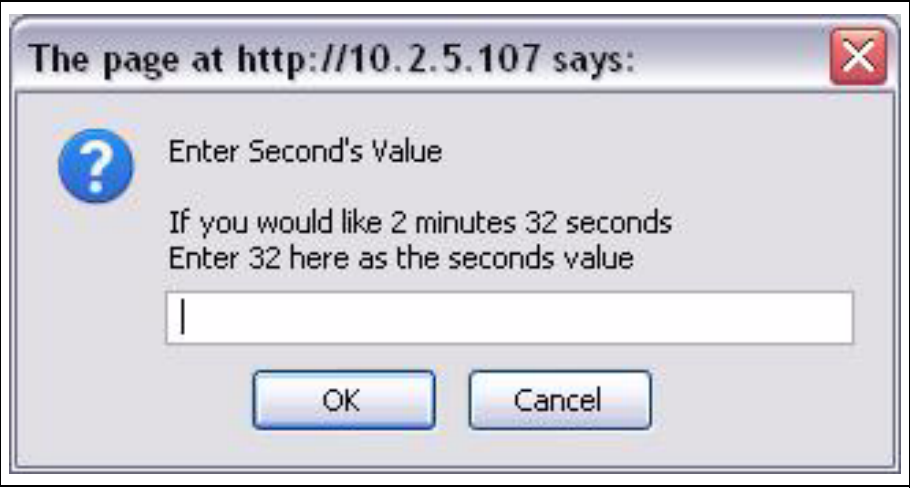

**Figure 4G** 

<span id="page-30-2"></span>**Depending on the security settings of the particular browser you may have to temporally allow scripted windows.** Using Internet Explorer, simply right click and select OK and press Timer button again. All other timer setpoints are set similarly.

# <span id="page-30-0"></span>**Temperature Button**

Pressing the **button will bring up a screen very similar to that shown in** *[Figure 4H on Page 32](#page-31-0)***.** It may vary slightly depending on the dryer's setup. The current setpoint of each plenum and grain column temperature is shown to the right of each setpoint button.

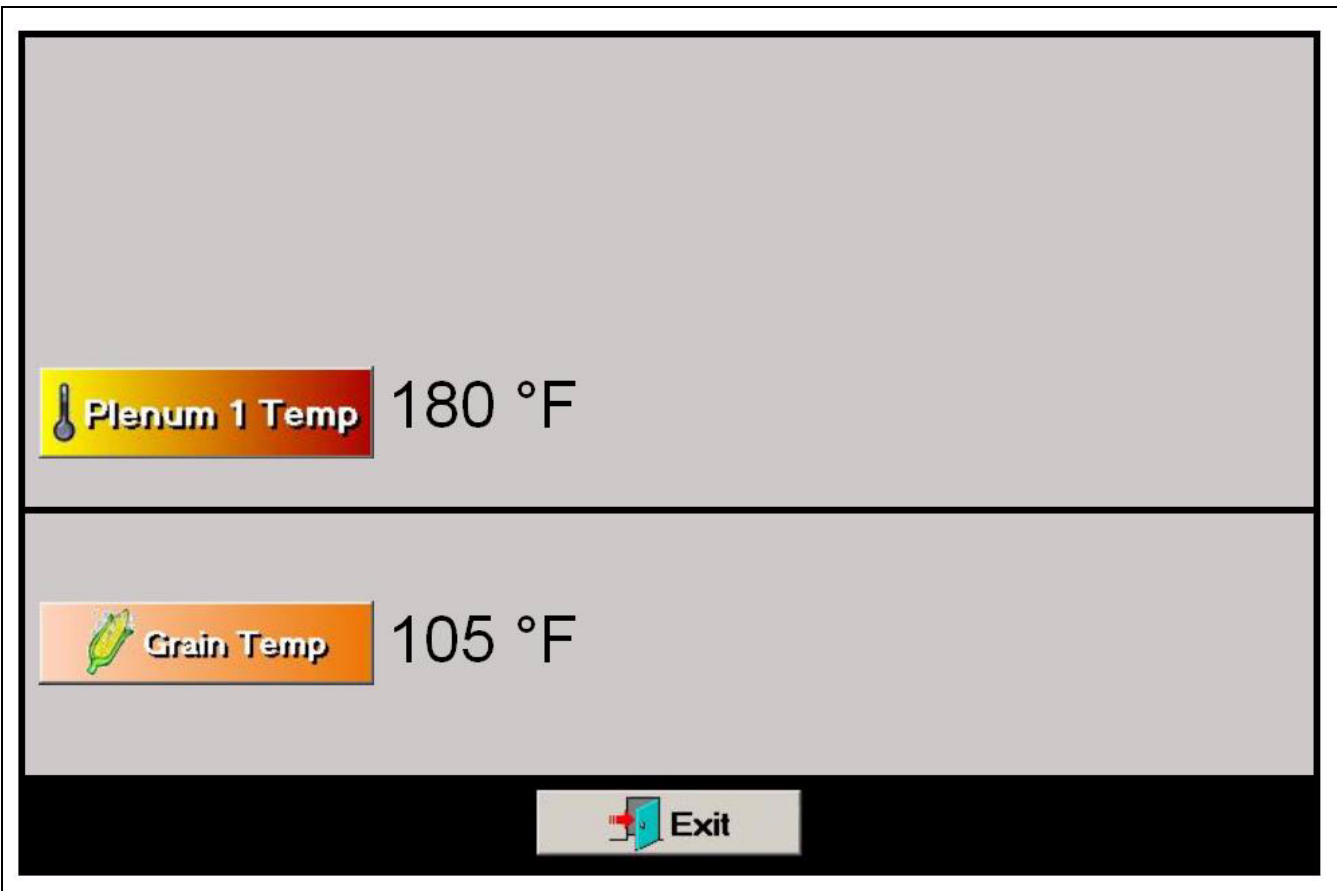

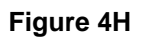

<span id="page-31-0"></span>Pressing the  $\sqrt{\frac{1}{2}}$ Planum 1 Tamp button will bring up a dialog requesting a new setpoint value to be entered. *[\(See Figure 4H.\)](#page-31-0)* Once the new value has been entered, press the OK button to accept or CANCEL to keep the old value. All other temperature setpoints are set similarly. *[\(See Figure 4I.\)](#page-31-1)*

<span id="page-31-1"></span>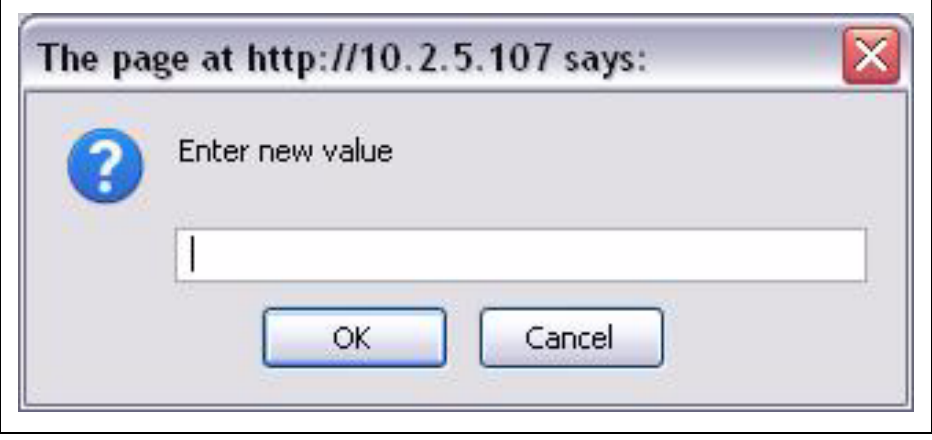

**Figure 4I** 

### <span id="page-32-0"></span>**Setup Button**

Pressing the **Constant** button will bring up the screen shown in *[Figure 4J](#page-32-2)*. The Setup screen is not used to setup the dryer as it would at the dryer control, but it is used to further setup the WatchDog System. The Setup screen has been broken into six (6) distinct functions and these will be addressed in the following sections.

| <b>Select Time Interval:</b><br>This determines how often the screen is updated                   | 20 Seconds<br>$\circ$ 1 Minute<br>○ 2 Minutes<br>$\circ$ 5 Minutes |
|---------------------------------------------------------------------------------------------------|--------------------------------------------------------------------|
| <b>Metering Roll Setpoint:</b><br><b>Click to adjust desired setpoint</b>                         | Middle Speed = 22%                                                 |
| <b>Shutdown Dryer:</b><br>Dryer CANNOT be restarted remotely                                      |                                                                    |
| <b>Manage Accounts:</b><br><b>Contact information for dryer warnings</b>                          | <b>Edit Accounts</b>                                               |
| <b>Change Password:</b><br>Change the password used to log in to the watchdog                     | <b>Change Password</b>                                             |
| <b>Change Site Name:</b><br>The Site Name will appear at the top of the screen for identification | <b>Change Site Name</b>                                            |
|                                                                                                   |                                                                    |

**Figure 4J** 

### <span id="page-32-2"></span><span id="page-32-1"></span>**Select Time Interval**

This set of radio buttons allows the user to select how often the WatchDog System contacts the dryer for information. For example, if **20 Seconds** is chosen, as shown in *[Figure 4K](#page-32-3)*, the WatchDog screen will be updated once every 20 seconds. If you have limited Internet bandwidth, it is best to choose the longest interval that is acceptable.

<span id="page-32-3"></span>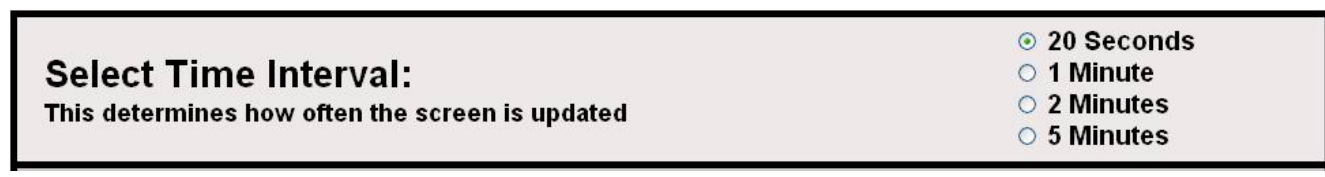

**Figure 4K** 

### <span id="page-33-0"></span>**Metering Roll Speed Setpoint**

This portion of the Setup screen allows the user to adjust the metering roll speed setpoints. Only the setpoints required by the current setup are shown, so the screen may vary from the one shown in *[Figure 4L](#page-33-4)*. Do not enter a percent (%) symbol, e.g. to enter 50% simply enter 50 and press OK.

# **Metering Roll Setpoint:**

Click to adjust desired setpoint

#### **Figure 4L**

### <span id="page-33-4"></span><span id="page-33-1"></span>**Shutdown Dryer**

Pressing the stop sign displayed on the Setup screen will shutdown the dryer. You will be asked if this is correct via a small dialog box before the dryer will be shutdown. *[\(See Figure 4M.\)](#page-33-6)*

**Shutdown Dryer:** Dryer CANNOT be restarted remotely

**Figure 4M** 

### <span id="page-33-6"></span><span id="page-33-2"></span>**Manage Accounts**

This section of the Setup screen is used to add or delete e-mail and text messaging accounts to be notified when the dryer experiences a shutdown. Clicking "Edit Accounts" will open a new window, allowing entry of e-mail account or text message information. Please use the help (shown after pressing the Edit Accounts button) button for more information. *[\(See Figure 4N.\)](#page-33-7)*

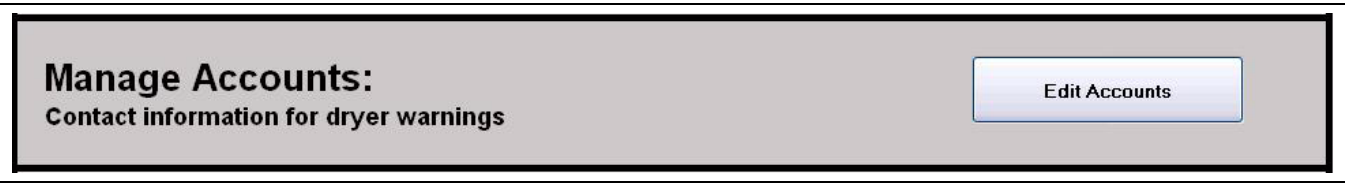

**Figure 4N** 

### <span id="page-33-7"></span><span id="page-33-3"></span>**Change Password**

Click the "Change Password", under the setup menu *[\(See Figure 4O\)](#page-33-5)*, to change the current password. If you have used the method described on *[Page 28](#page-27-1)* to reset the password to the default value, please change the password, for security reasons, immediately. Follow the instructions for changing the password.

<span id="page-33-5"></span>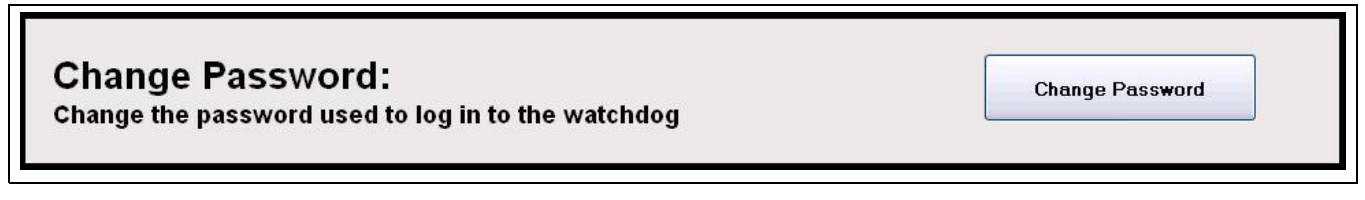

**Figure 4O** 

Middle Speed = 22%

### <span id="page-34-0"></span>**Change Site Name**

The site name is displayed at the top of the webpage. This is a way to personalize the WatchDog remote monitoring system. It is especially useful when viewing more than one WatchDog on a single PC. This will identify which site the user is currently looking at. The site name is also included in the text messages and e-mails that are sent due to dryer shutdowns. *[\(See Figure 4P.\)](#page-34-2)*

**Change Site Name:** The Site Name will appear at the top of the screen for identification

**Change Site Name** 

**Figure 4P** 

# <span id="page-34-2"></span><span id="page-34-1"></span>**View Button**

Pressing the **CPC** View will bring up a screen giving information about the WatchDog System. The version number is currently displayed with other information being added as needed. *[\(See Figure 4Q.\)](#page-34-3)*

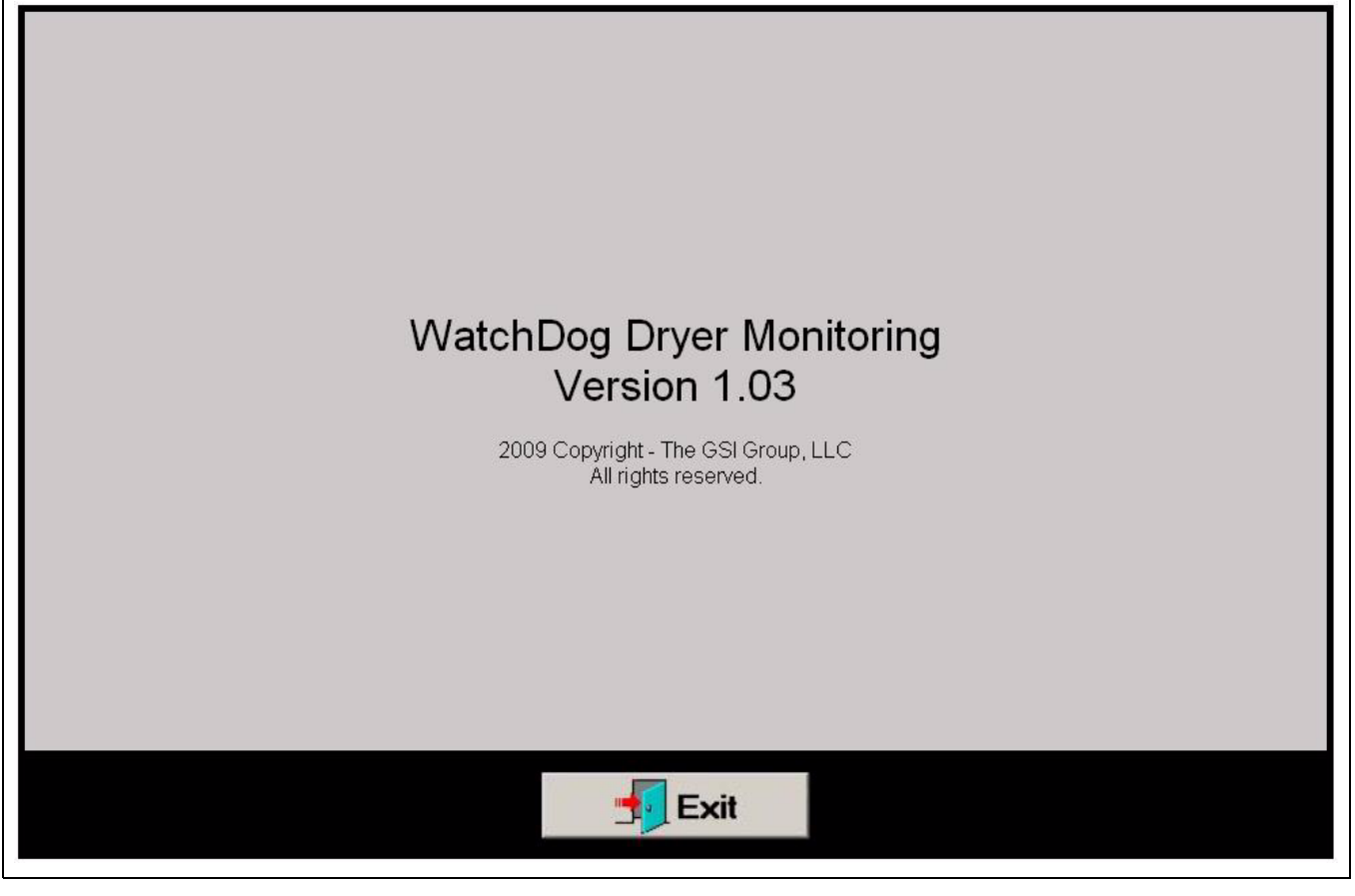

<span id="page-34-3"></span>**Figure 4Q** 

# <span id="page-35-0"></span>**M/C (Moisture Setpoint) Button**

Pressing the  $\Box$  button will bring up a dialog box requesting to modify the current grain temperature setpoint or the moisture setpoint depending upon the setup of the dryer. For example, *[Figure 4R](#page-35-2)* shows the dialog box that is presented when using temperature to control the moisture output of the dryer.

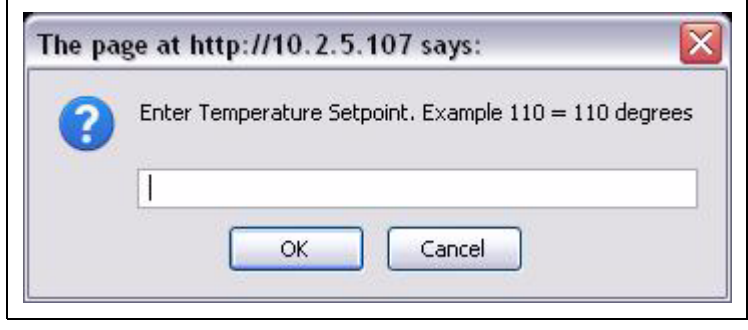

**Figure 4R** 

# <span id="page-35-2"></span><span id="page-35-1"></span>**Shutdown Screen**

If the drying equipment experiences a shutdown, the screen in *[Figure 4S](#page-35-3)* will be displayed by the WatchDog System and an audio file will be played (dogs barking). It indicates that the dryer has shutdown and gives the reason why. **The shutdown can only be cleared by pressing the STOP button at the dryer.**

<span id="page-35-3"></span>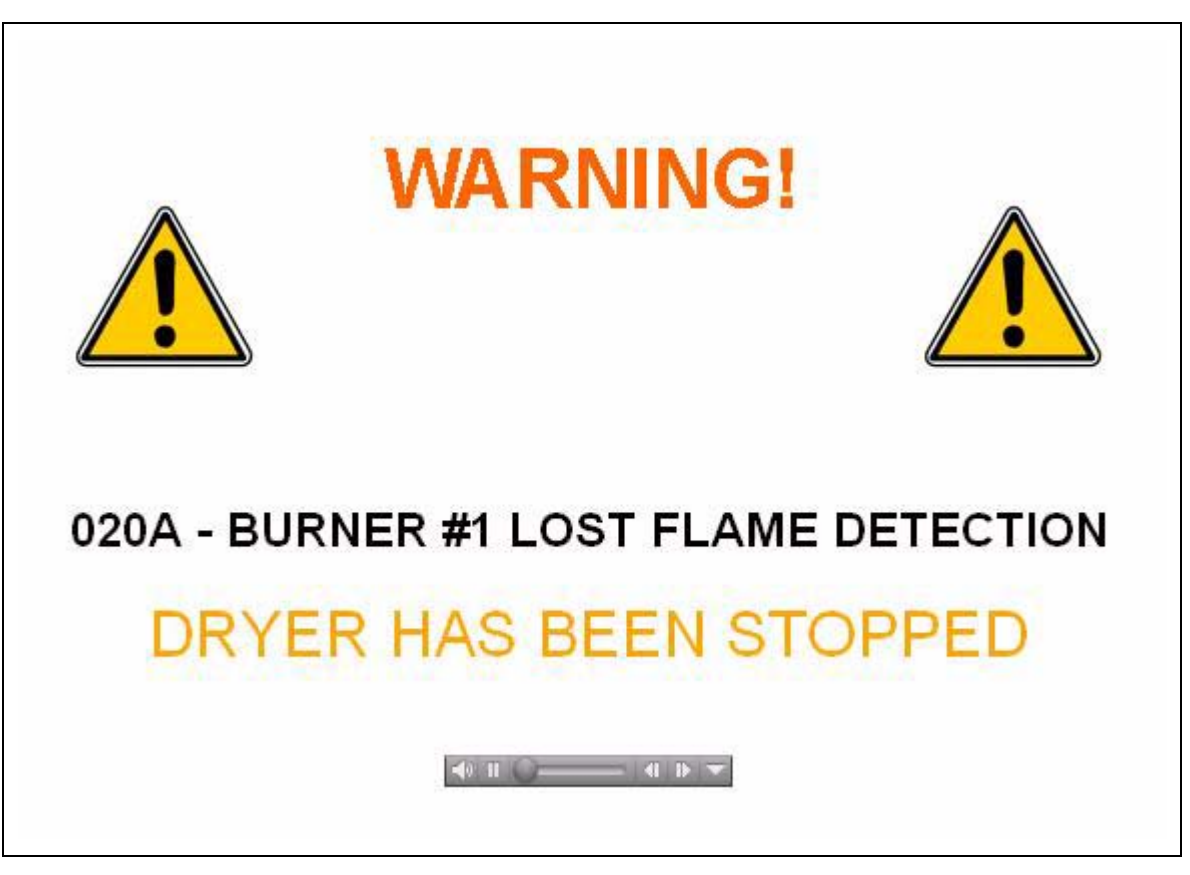

**Figure 4S** 

# <span id="page-36-0"></span>**Text Version**

The text version of WatchDog leaves all of the fancy graphics behind and simply displays a few key parameters denoting the status of the dryer. This version was put in place to allow phones that cannot handle the graphics the ability to monitor the dryer. Shutdowns will still be displayed when using the text version. *[\(See Figure 4T.\)](#page-36-1)*

To access, scroll to the bottom of the webpage and click on the "Click Here for the Text Version" link. There is not a password associated with this version, but no parameters can be changed from the text version. It is strictly a monitoring system.

<span id="page-36-1"></span>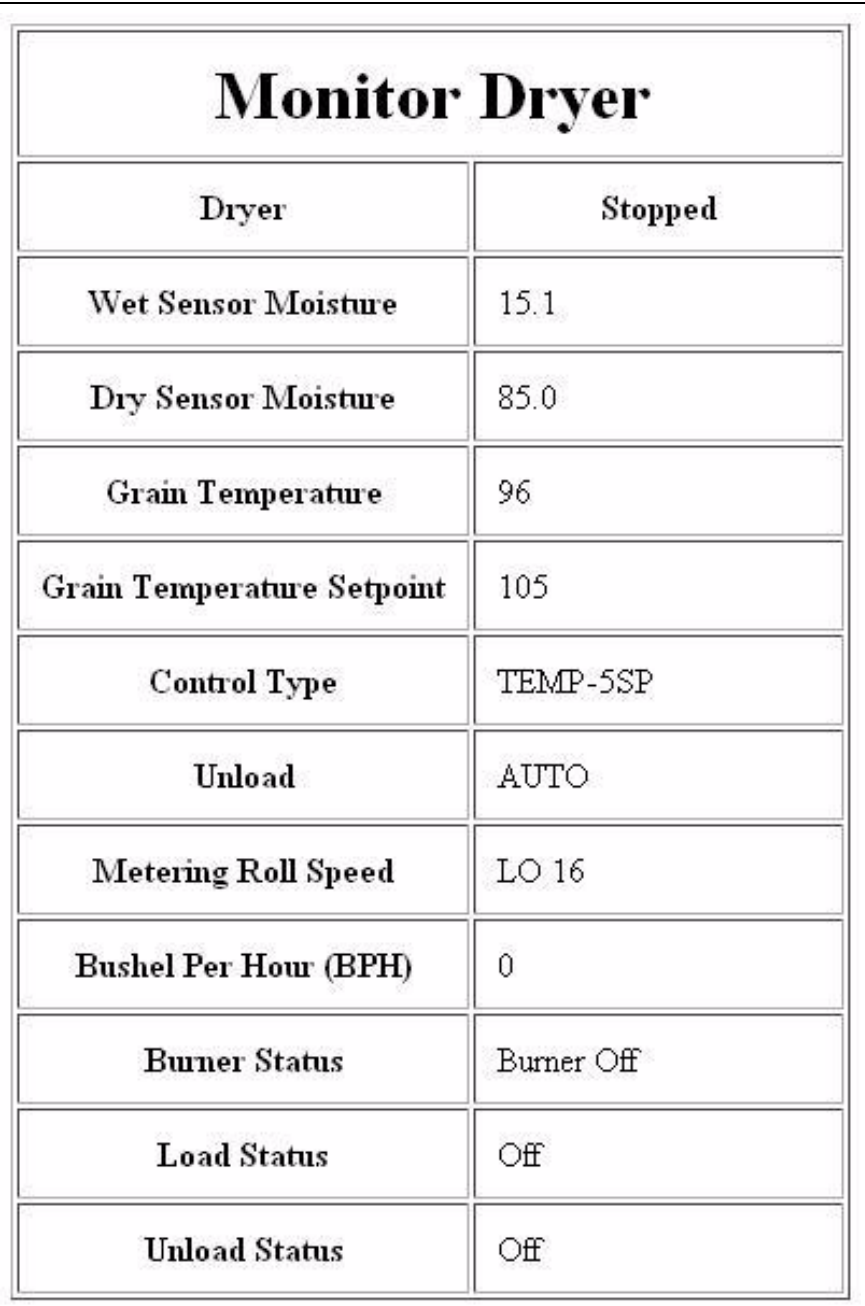

## <span id="page-37-0"></span>**Process**

This process assumes the user is using Windows XP.

1. Make an SD card readable by your computer. This may require a special piece of equipment from a consumer electronics store. Below is an example of an SD card. *[\(See Figure 5A.\)](#page-37-1)*

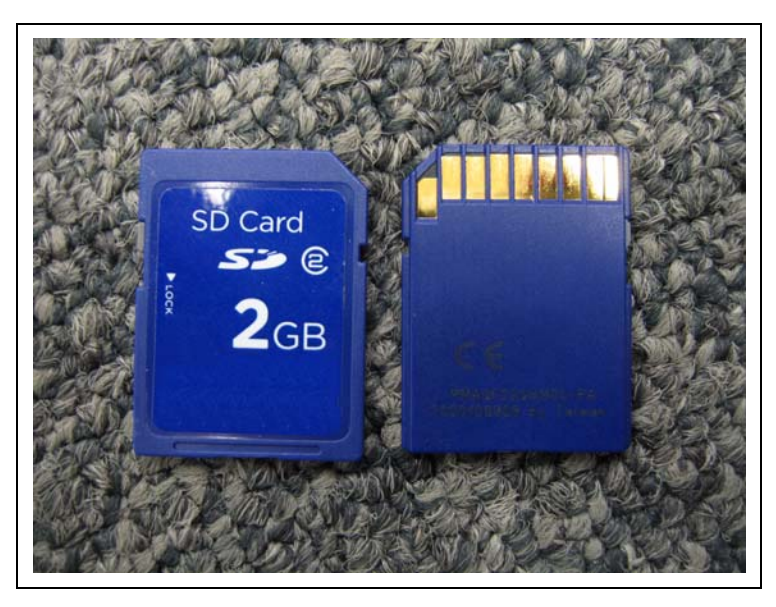

**Figure 5A** 

- <span id="page-37-1"></span>2. Download the "WatchDog Update Version 1.03 installation program" file from http://www.gsiag.com/ gsi/progs/watchdog/to a directory on your computer.
- 3. Execute the "WatchDog Update v103.exe" from whatever directory you downloaded it to.
- 4. Read the License Agreement. If you agree to the terms, select the "I agree to the terms of this license agreement" and click the "Next" button. *[\(See Figure 5B.\)](#page-37-2)*

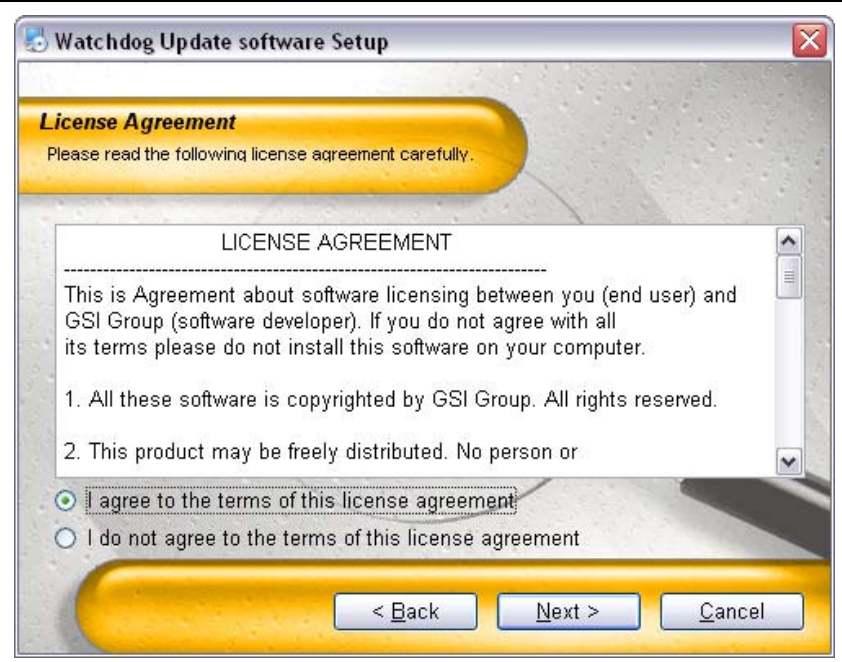

<span id="page-37-2"></span>**Figure 5B** 

5. Click the "Next" button to proceed. *[\(See Figure 5C.\)](#page-38-0)*

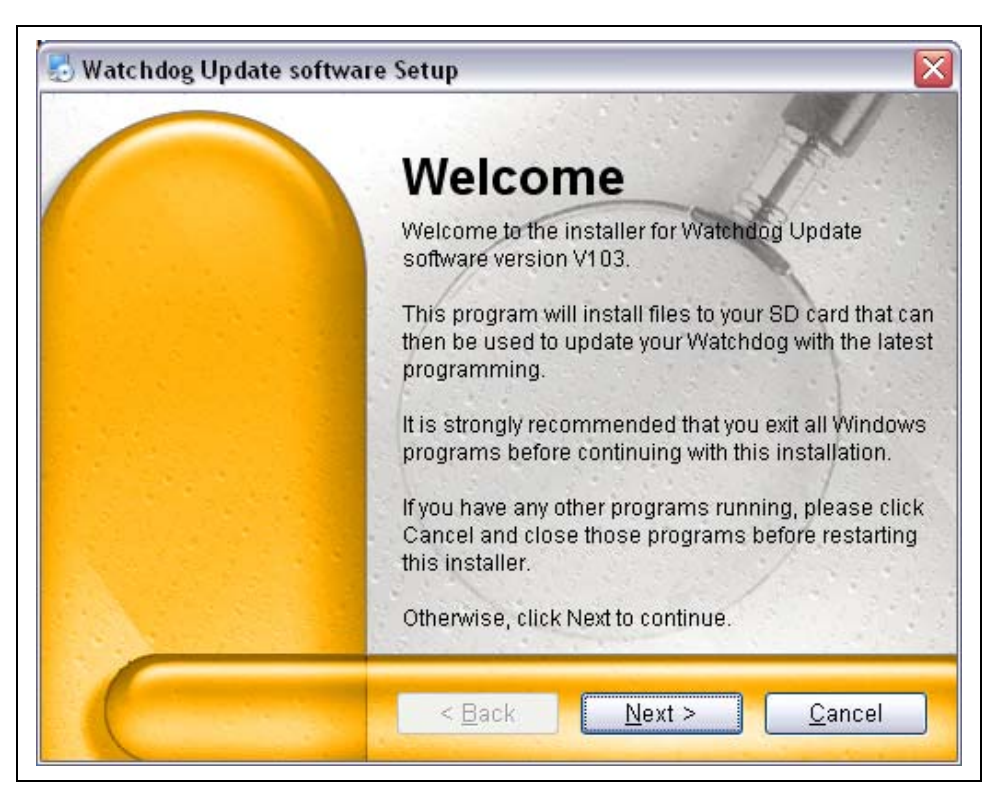

**Figure 5C** 

<span id="page-38-0"></span>6. This will bring you to a list of changes made from the previous version. Click "Next" to proceed. *[\(See Figure 5D.\)](#page-38-1)*

<span id="page-38-1"></span>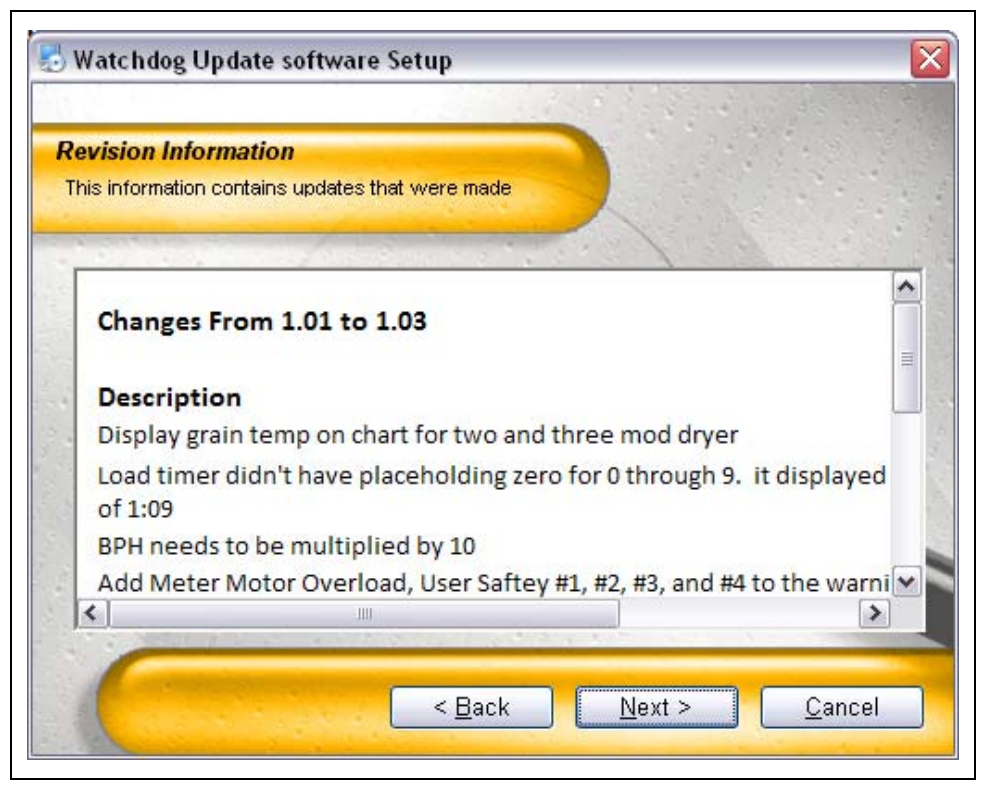

**Figure 5D** 

7. Select the drive that your SD card is using and click "Next". *[\(See Figure 5E.\)](#page-39-0)*

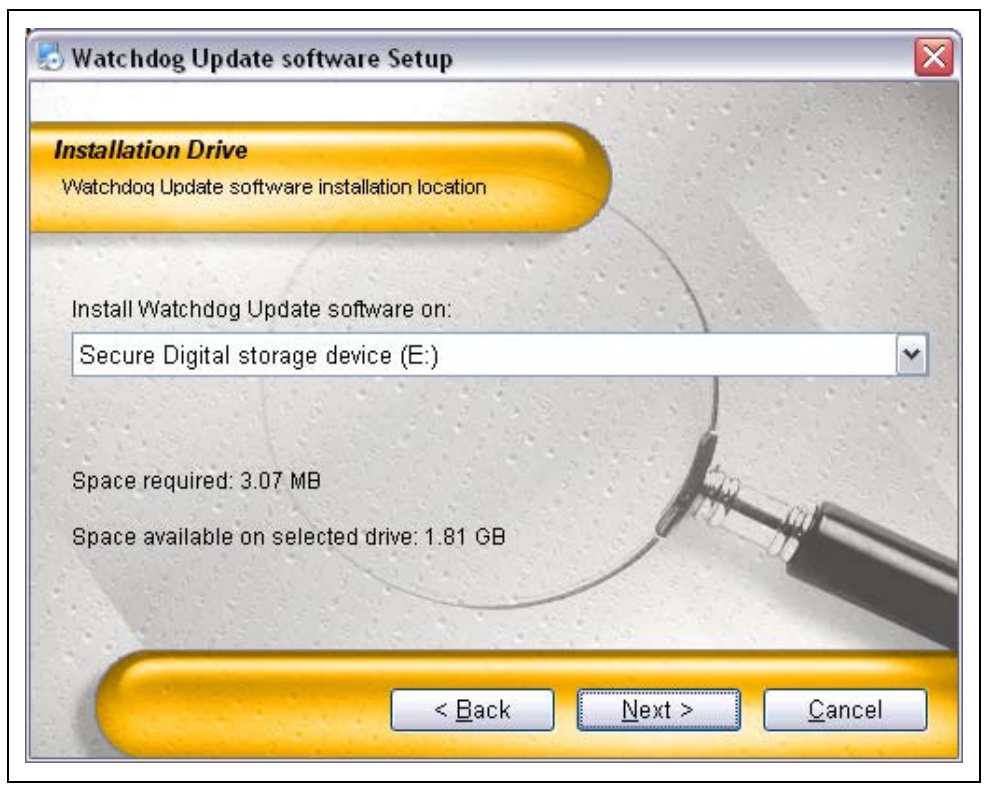

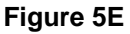

<span id="page-39-0"></span>8. Verify the correct drive has been selected and click "Next". *[\(See Figure 5F.\)](#page-39-1)*

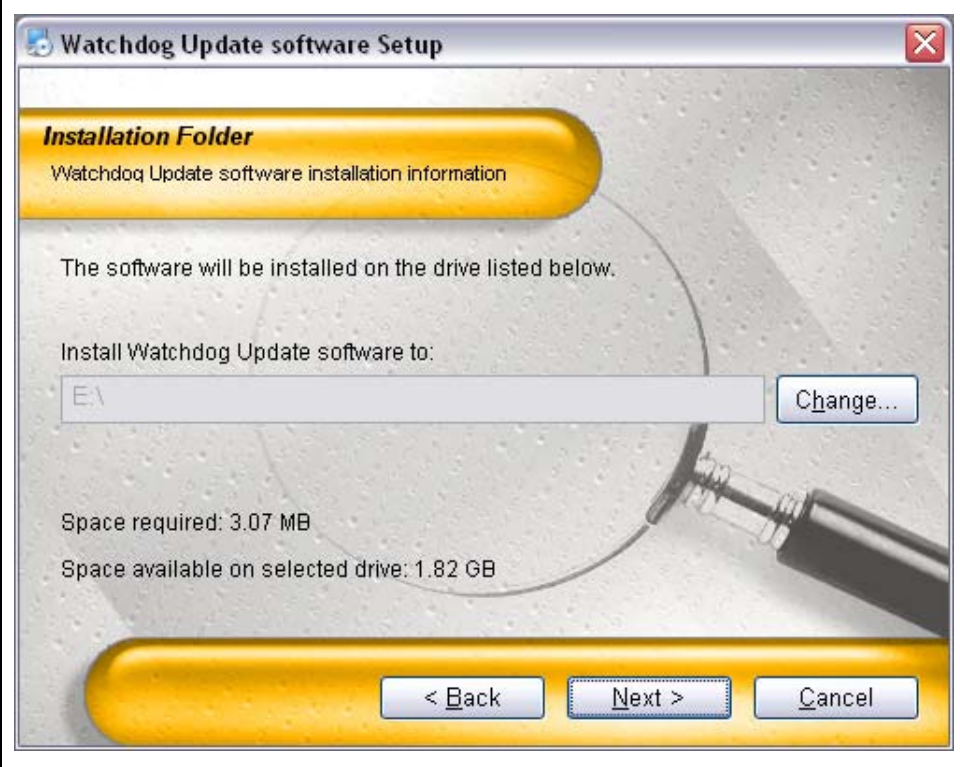

<span id="page-39-1"></span>**Figure 5F** 

9. The installer is now ready to install the update to the SD card. Click "Next" to install. *[\(See Figure 5G.\)](#page-40-0)*

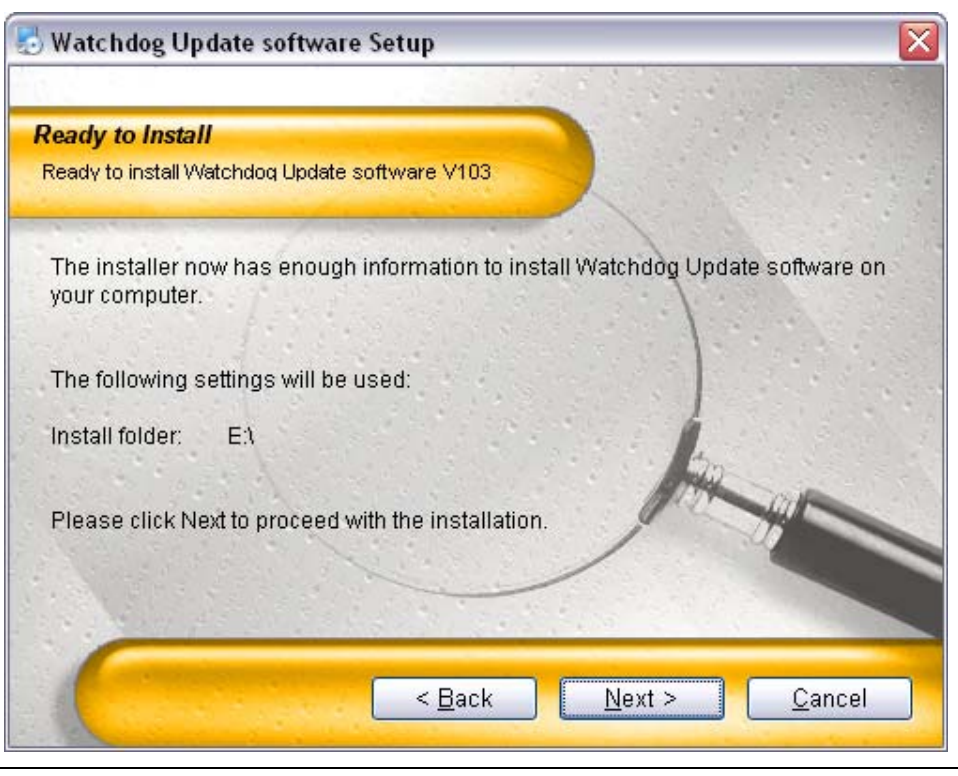

**Figure 5G** 

<span id="page-40-0"></span>10. Once the files have been transferred, the SD card installation is complete. Click "Finish" to exit the installer. *[\(See Figure 5H.\)](#page-40-1)*

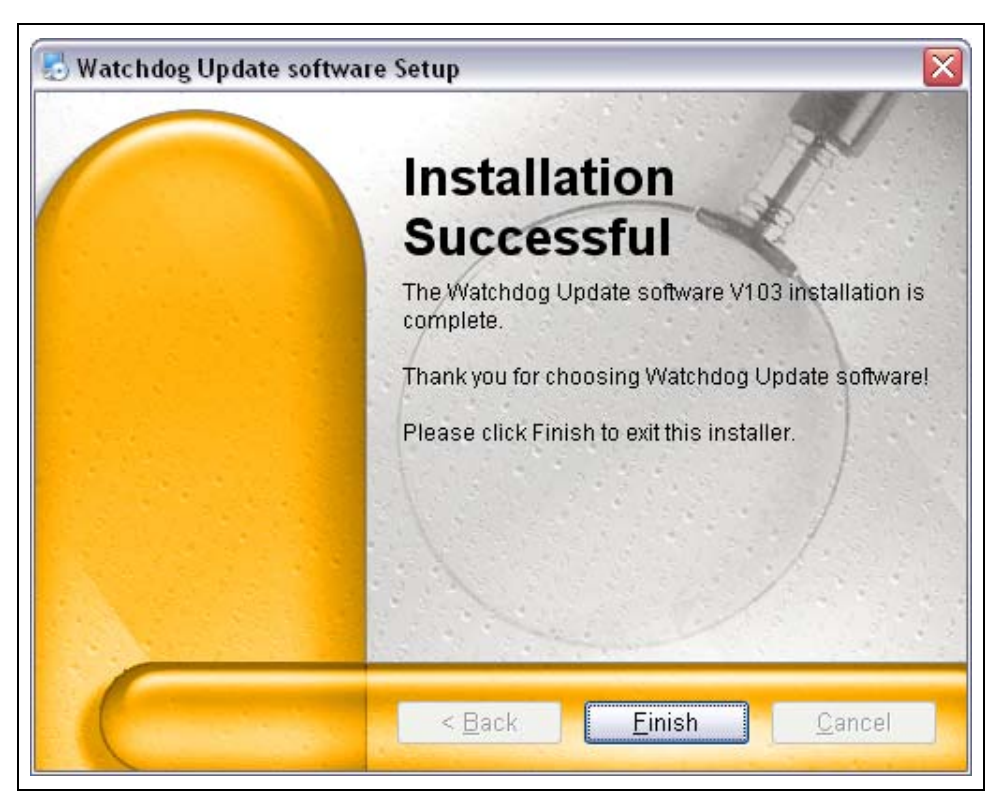

<span id="page-40-1"></span>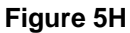

#### **5. WatchDog Software Update**

11. After turning the WatchDog power OFF, insert the SD Card into the WatchDog board as shown in *[Figure 5I](#page-41-0)*.

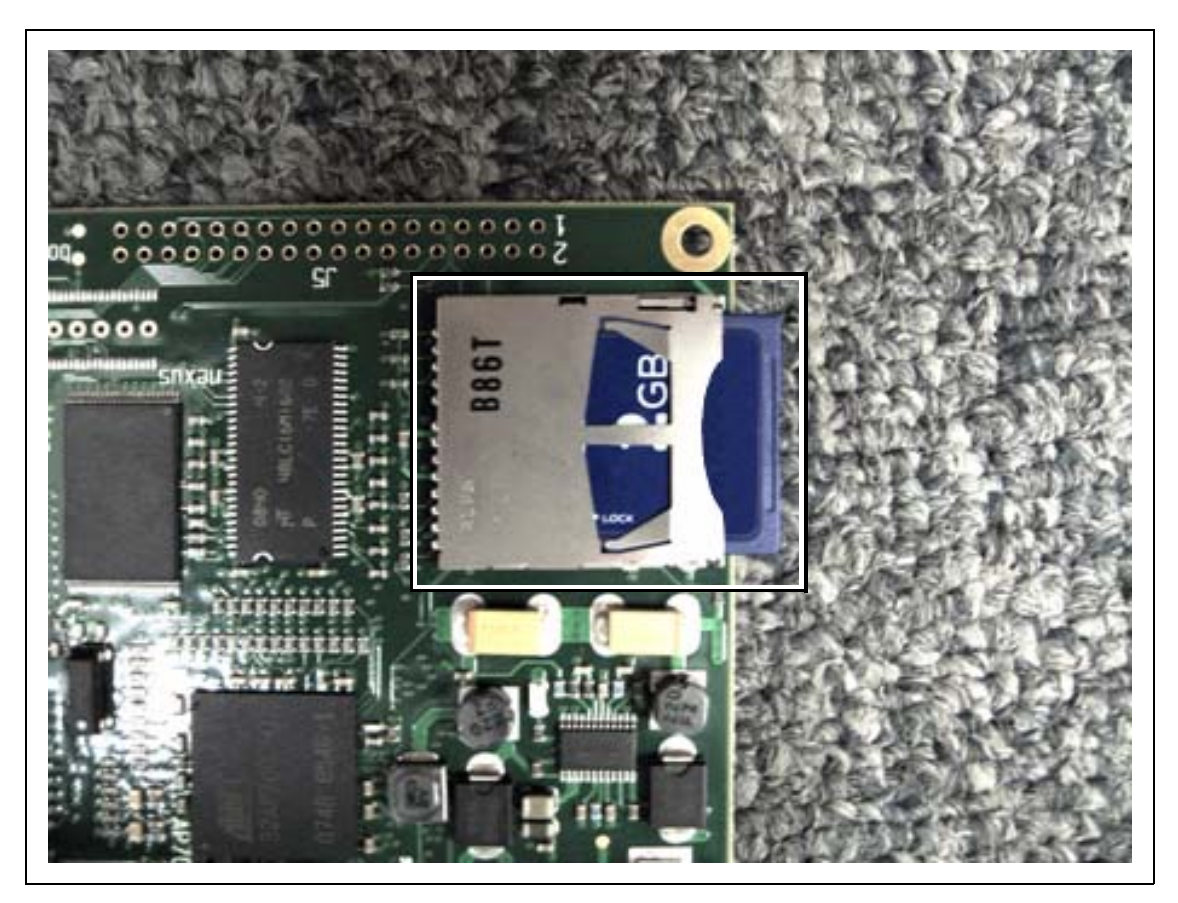

**Figure 5I** 

- <span id="page-41-0"></span>12. Once the SD Card is securely placed in the reader, return power to the WatchDog board and allow 3 minutes to pass.
- 13. After 3 minutes have passed, turn the WatchDog power OFF and then remove the SD Card from the board.
- 14. Return power to the WatchDog board and wait for the red "SYS" light to come ON. The WatchDog is now updated.

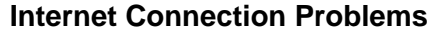

<span id="page-42-0"></span>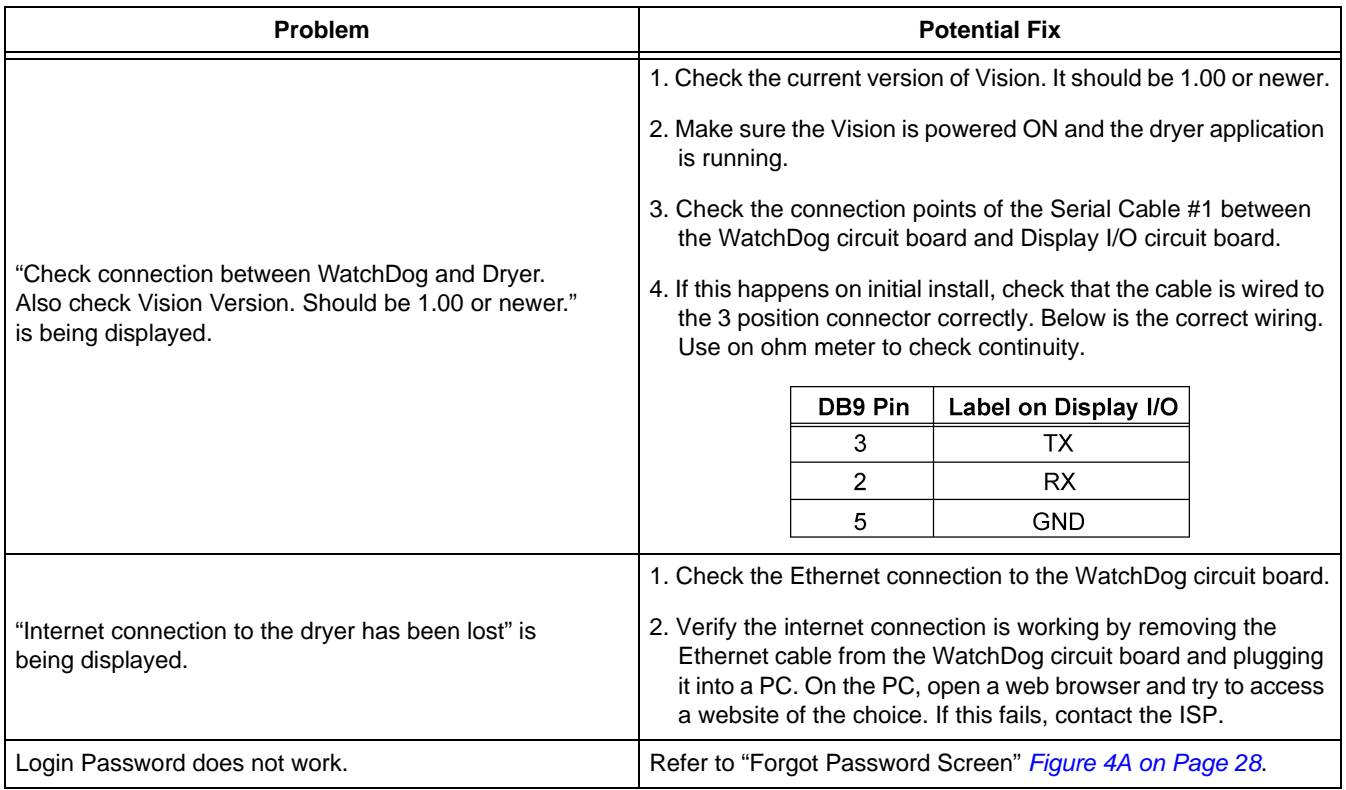

#### **Direct Connection Problems**

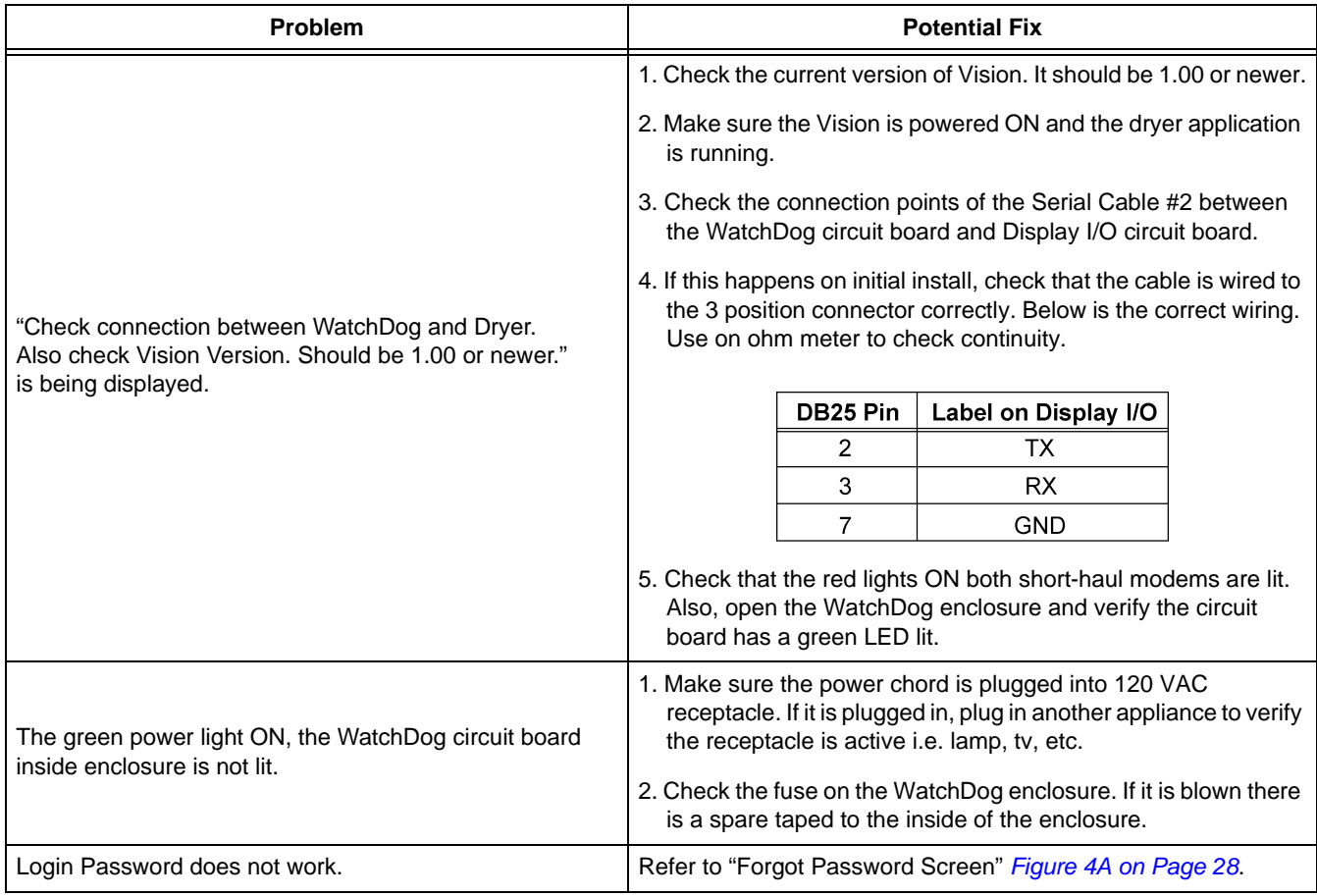

### <span id="page-43-0"></span>**7. Technical Support**

This section lists the pertinent contact information to be used in the event of WatchDog System failure. There are three (3) possible options for help.

# **Internet Provider**

If the WatchDog System is not accessible via the Internet please make sure the Internet Connection being used is viable. This can be done in a number of ways, but contacting the Internet Provider for assistance would probably be the best way to address this problem.

# **Dealer**

If you have an Internet based WatchDog and, cannot connect to the WatchDog System over the Internet and you have already checked the connection with the Internet Provider 1., please contact your dealer for the next steps.

If you have a Direct Connected WatchDog System and you cannot access the system, once again contact your dealer for advice.

The following items need to be checked by the dealer, in addition to anything they might have already tested:

- 1. Make sure all connections from the Vision System, through the WatchDog System and even the connections made at your PC, if you have a Direct Connect System, are good.
- 2. If you have a Direct connect system, make sure the TX and RX lights are blinking on the short-haul MODEMs. If not check the connections and possibly replace the MODEMs.
- 3. Make sure the software version of the Vision System matches that of the WatchDog System. The version numbers of both systems can be found by pressing the VIEW button and then the SYSTEM INFORMATION.

# **GSI Contact Information**

If the Internet Provider and dealer have been unsuccessful in resolving the problem, then contact GSI at the following number:

217-226-5500

# <span id="page-44-1"></span><span id="page-44-0"></span>**Acquiring and Installing a BlueTree Cellular Modem**

To acquire a GSI recommended cellular modem, contact the following company:

USAT Corporation

www.usatcorp.com sales@usatcorp.com 919-942-4214

Ask for a GSI Group account manager.

If you are installing a BlueTree modem acquired from USAT Corporation, there are a few extra installation steps for mounting. Perform the following list of instructions before returning to the "Install Procedure":

1. Secure the 3" piece of DIN rail to the lower control panel back plate using the two (2) self-tapping 1/4" screws that are provided with the package. Attach the cellular modem to the DIN rail. *[\(See Figure 8A.\)](#page-44-3)*

<span id="page-44-2"></span>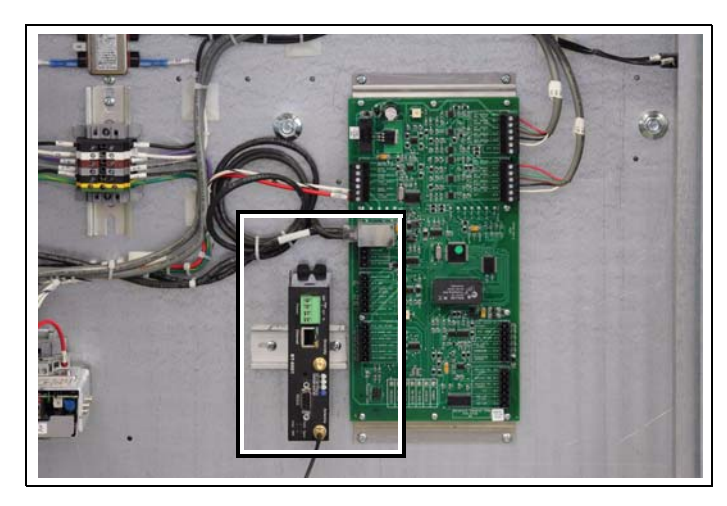

**Figure 8A** 

<span id="page-44-3"></span>2. Connect the cellular modem power terminal (PWR +) to J1-1 on the moisture control circuit board. Connect the cellular modem ground terminal (GND) to J1-2 on the moisture control circuit board. The moisture control circuit board is located on the back plate of the lower control panel. *[\(See Figure 8B.\)](#page-44-4)*

<span id="page-44-4"></span>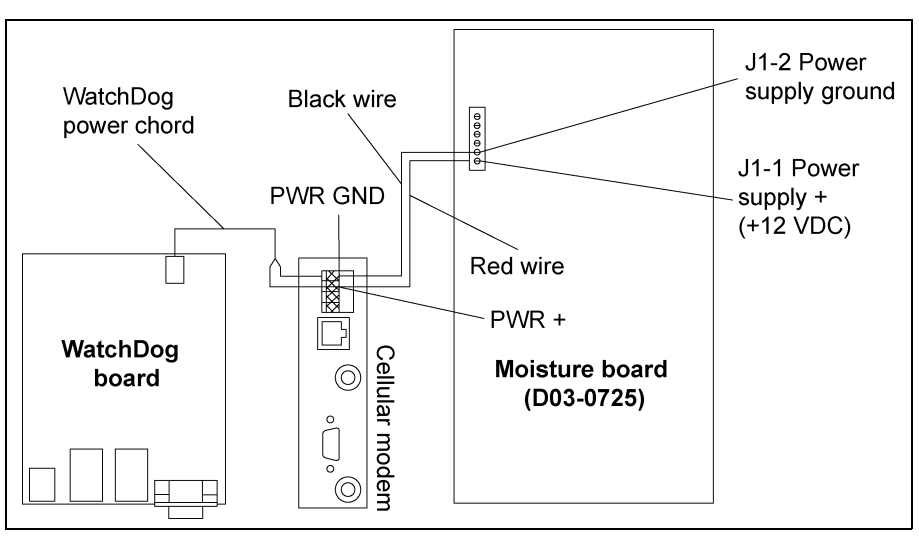

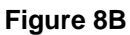

### **8. Appendix A**

3. Connect one end of an Ethernet cable to the Ethernet connector on the cellular modem.

Please refer to *[Figure 8C](#page-45-0)*.

4. Run the antenna wire for the cellular modem through a knockout in the bottom of the control panel and connect the BNC connector to the modem. The antenna is magnetized and should be placed with the least obstructions to the nearest tower.

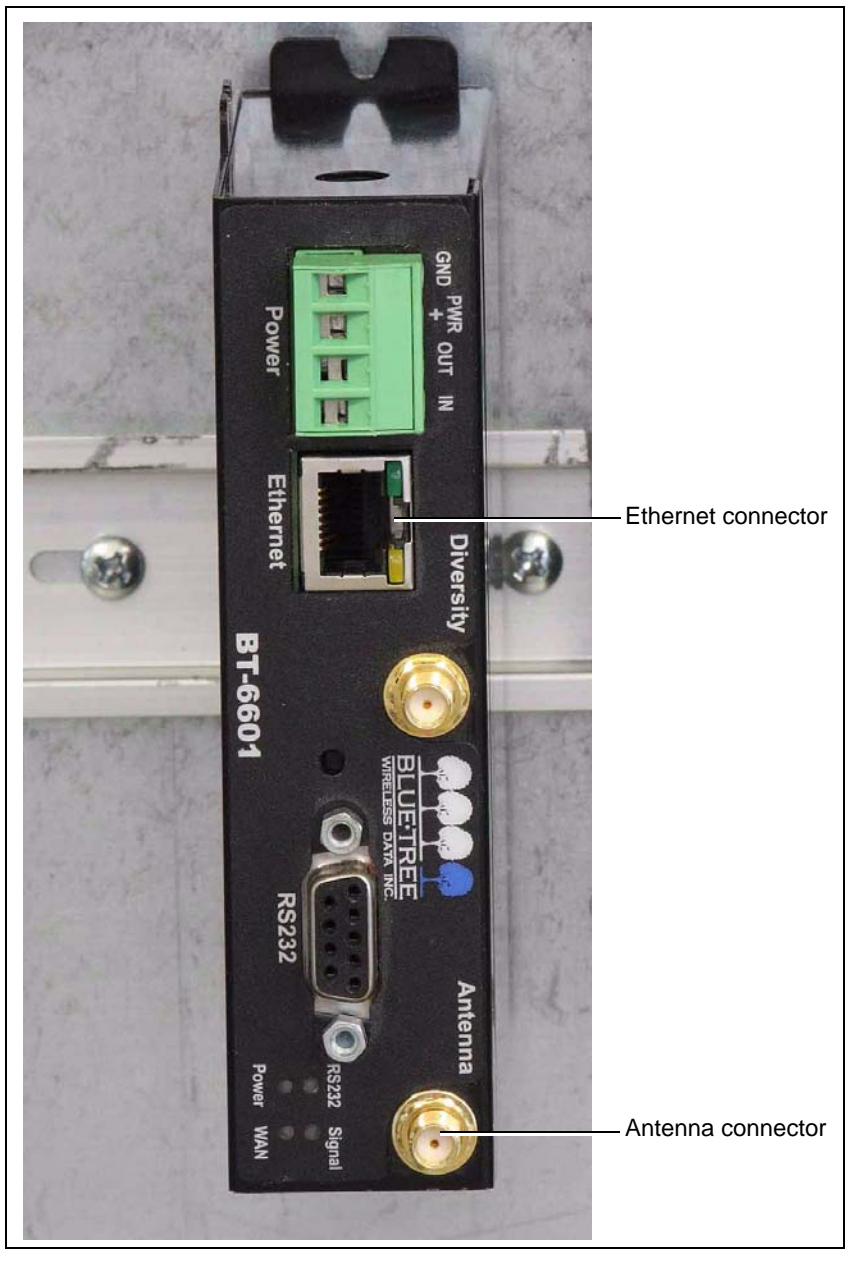

**Figure 8C** 

<span id="page-45-0"></span>5. Return to the "Install Procedure" *[on Page 11](#page-10-2)*.

# <span id="page-46-0"></span>**GSI Group, LLC Limited Warranty**

The GSI Group, LLC ("GSI") warrants products which it manufactures to be free of defects in materials and workmanship under normal usage and conditions for a period of 12 months after sale to the original end-user or if a foreign sale, 14 months from arrival at port of discharge, whichever is earlier. The end-user's sole remedy (and GSI's only obligation) is to repair or replace, at GSI's option and expense, products that in GSI's judgment, contain a material defect in materials or workmanship. Expenses incurred by or on behalf of the end-user without prior written authorization from the GSI Warranty Group shall be the sole responsibility of the end-user.

### **Warranty Extensions:**

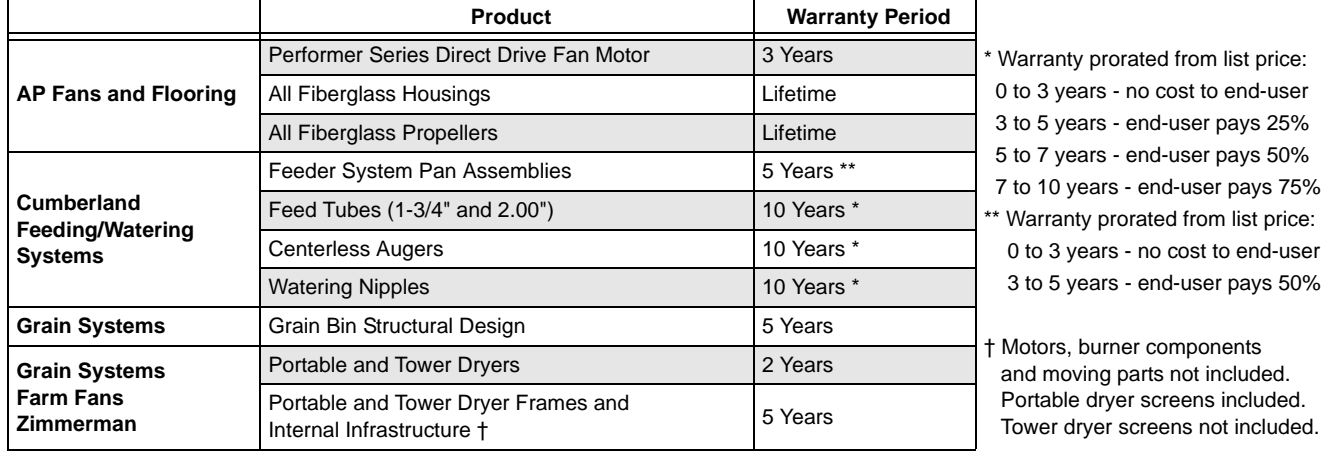

The Limited Warranty period is extended for the following products:

GSI further warrants that the portable and tower dryer frame and basket, excluding all auger and auger drive components, shall be free from defects in materials for a period of time beginning on the twelfth  $(12^{th})$  month from the date of purchase and continuing until the sixtieth (60<sup>th</sup>) month from the date of purchase (extended warranty period). During the extended warranty period, GSI will replace the frame or basket components that prove to be defective under normal conditions of use without charge, excluding the labor, transportation, and/or shipping costs incurred in the performance of this extended warranty.

### **Conditions and Limitations:**

THERE ARE NO WARRANTIES THAT EXTEND BEYOND THE LIMITED WARRANTY DESCRIPTION SET FORTH ABOVE. SPECIFICALLY, GSI MAKES NO FURTHER WARRANTY OF ANY KIND, EXPRESS OR IMPLIED, INCLUDING, WITHOUT LIMITATION, WARRANTIES OF MERCHANTABILITY OR FITNESS FOR A PARTICULAR PURPOSE OR USE IN CONNECTION WITH: (I) PRODUCT MANUFACTURED OR SOLD BY GSI OR (II) ANY ADVICE, INSTRUCTION, RECOMMENDATION OR SUGGESTION PROVIDED BY AN AGENT, REPRESENTATIVE OR EMPLOYEE OF GSI REGARDING OR RELATED TO THE CONFIGURATION, INSTALLATION, LAYOUT, SUITABILITY FOR A PARTICULAR PURPOSE, OR DESIGN OF SUCH PRODUCTS.

GSI shall not be liable for any direct, indirect, incidental or consequential damages, including, without limitation, loss of anticipated profits or benefits. The sole and exclusive remedy is set forth in the Limited Warranty, which shall not exceed the amount paid for the product purchased. This warranty is not transferable and applies only to the original end-user. GSI shall have no obligation or responsibility for any representations or warranties made by or on behalf of any dealer, agent or distributor.

GSI assumes no responsibility for claims resulting from construction defects or unauthorized modifications to products which it manufactured. Modifications to products not specifically delineated in the manual accompanying the equipment at initial sale will void the Limited Warranty.

This Limited Warranty shall not extend to products or parts which have been damaged by negligent use, misuse, alteration, accident or which have been improperly/inadequately maintained. This Limited Warranty extends solely to products manufactured by GSI.

Prior to installation, the end-user has the responsibility to comply with federal, state and local codes which apply to the location and installation of products manufactured or sold by GSI.

9101239\_1\_CR\_rev7.DOC (revised July 2009)

This equipment shall be installed in accordance with the current installation codes and applicable regulations which should be carefully followed in all cases. Authorities having jurisdiction should be consulted before installations are made.

#### **GSI GROUP**

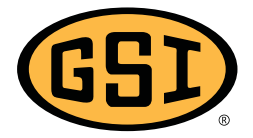

**GSI Group 1004 E. Illinois St. Assumption, IL 62510-0020 Phone: 1-217-226-4421 Fax: 1-217-226-4420 www.gsiag.com**

Copyright © 2010 by GSI Group Printed in the USA